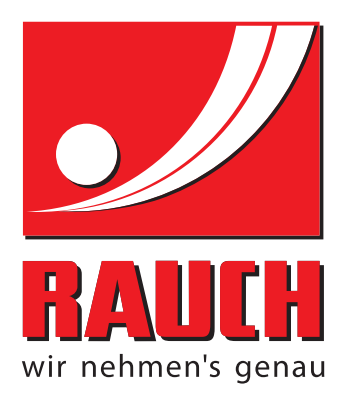

# BETRIEBSANLEITUNG

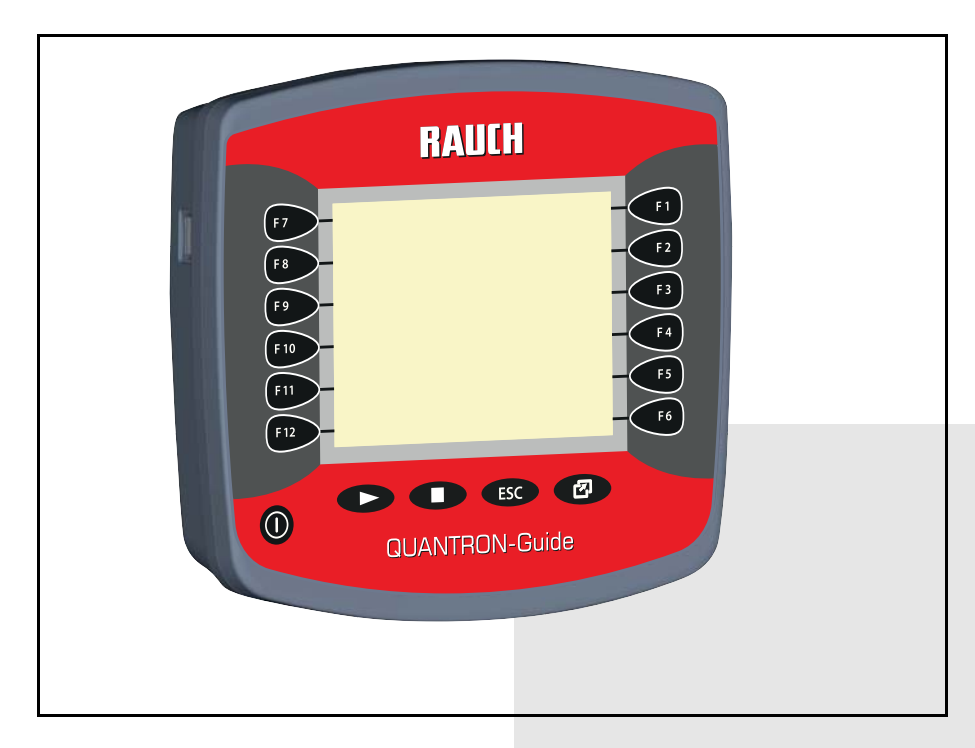

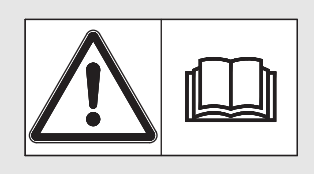

# **Vor Inbetriebnahme** sorgfältig lesen!

# Für künftige Verwendung aufbewahren

Diese Betriebs-, Montageanleitung ist ein Teil der Maschine. Lieferanten von Neu- und Gebrauchtmaschinen sind gehalten, schriftlich zu dokumentieren dass die Betriebs-, Montageanleitung mit der Maschine ausgeliefert und dem Kunden übergeben wurde.

*QUANTRON-Guide* M-Guid **SANTE** Originalbetriebsanleitung

5901137-**b**-de-0215

## <span id="page-1-0"></span>**Vorwort**

Sehr geehrter Kunde,

durch den Kauf der **Bedieneinheit QUANTRON-Guide** für die Wurf-Mineraldüngerstreuer AXIS und MDS haben Sie Vertrauen in unser Produkt gezeigt. Vielen Dank! Dieses Vertrauen wollen wir rechtfertigen. Sie haben einen leistungsfähigen und zuverlässigen **Bedieneinheit** erstanden. Sollten wider Erwarten Probleme auftreten: Unser Kundendienst ist immer für Sie da.

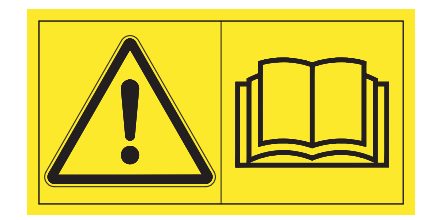

**Wir bitten Sie, diese Betriebsanleitung und die Betriebsanleitung der Maschine vor der Inbetriebnahme sorgfältig zu lesen und die Hinweise zu beachten.** 

In dieser Anleitung können auch Ausrüstungen beschrieben sein, die nicht zur Ausstattung Ihrer **Bedieneinheit** gehören.

Sie wissen, für Schäden, die aus Bedienungsfehlern oder unsachgemäßem Einsatz entstehen, können Garantie-Ersatzansprüche nicht anerkannt werden.

#### **HINWEIS**

#### **Seriennummer der Bedieneinheit und der Maschine beachten**

Die Bedieneinheit **QUANTRON-Guide** ist werkseitig auf den Wurf-Mineraldüngerstreuer kalibriert, mit dem diese ausgeliefert wurde. Diese kann ohne zusätzliche Neukalibrierung nicht an eine andere Maschine angeschlossen werden.

Tragen Sie hier bitte die Seriennummer der Bedieneinheit und der Maschine ein. Beim Anschluss der Bedieneinheit an die Maschine müssen Sie diese Nummern überprüfen.

Seriennummer Bedieneinheit: Seriennummer Wurf-Mineraldüngerstreuer: Baujahr:

#### **Technische Verbesserungen**

**Wir sind bestrebt, unsere Produkte ständig zu verbessern. Deshalb behalten wir uns das Recht vor, ohne Vorankündigung alle Verbesserungen und Änderungen, die wir an unseren Geräten für nötig erachten, vorzunehmen, jedoch ohne uns dazu zu verpflichten, diese Verbesserungen oder Änderungen auf bereits verkaufte Maschinen zu übertragen.**

Gerne beantworten wir Ihnen weitergehende Fragen. Mit freundlichen Grüßen

RAUCH Landmaschinenfabrik GmbH

## **[Vorwort](#page-1-0)**

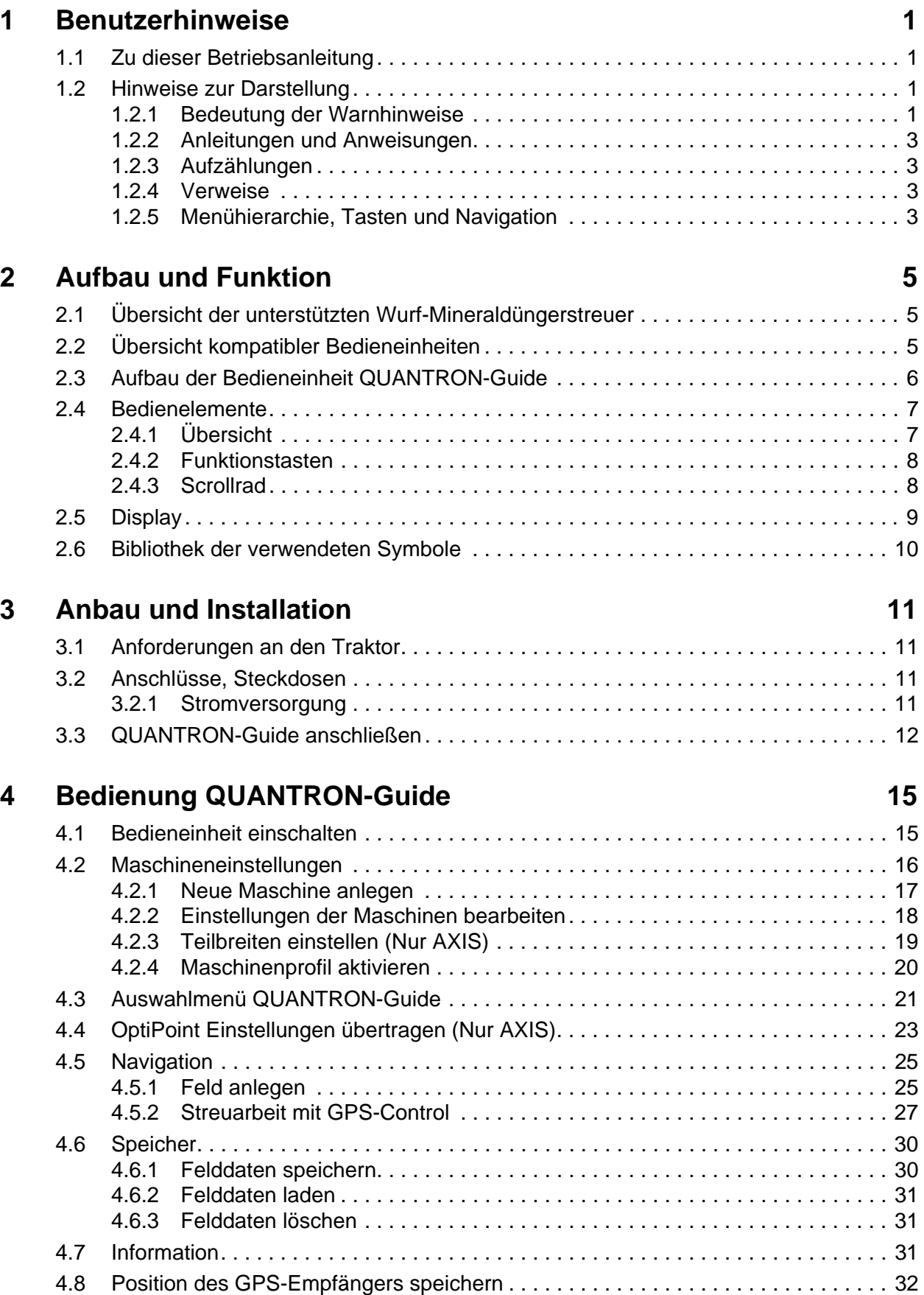

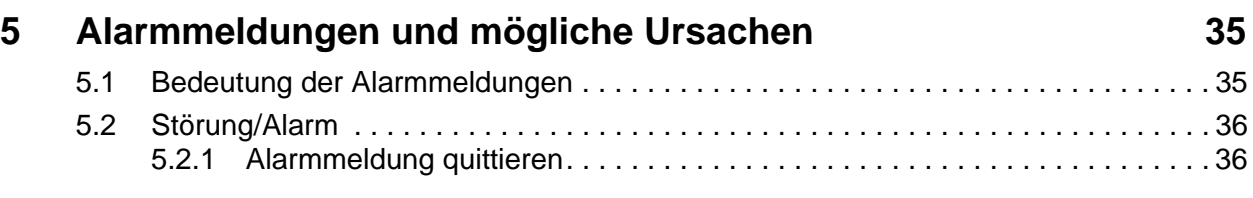

## **[Garantie und Gewährleistung](#page-40-0)**

## **[Stichwortverzeichnis](#page-41-0)**

## <span id="page-4-0"></span>**1 Benutzerhinweise**

#### <span id="page-4-1"></span>**1.1 Zu dieser Betriebsanleitung**

Diese Betriebsanleitung ist **Bestandteil** der Bedieneinheit.

Die Betriebsanleitung enthält wichtige Hinweise für eine **sichere**, **sachgerechte** und wirtschaftliche **Nutzung** und **Wartung** der Bedieneinheit. Ihre Beachtung hilft **Gefahren** zu **vermeiden**, Reparaturkosten und Ausfallzeiten zu vermindern und die Zuverlässigkeit und Lebensdauer der damit gesteuerten Maschine zu erhöhen.

Die Betriebsanleitung ist griffbereit am Einsatzort der Bedieneinheit (z. B. im Traktor) aufzubewahren.

Die Betriebsanleitung ersetzt nicht Ihre **Eigenverantwortung** als Betreiber und Bedienungspersonal der Bedieneinheit.

#### <span id="page-4-2"></span>**1.2 Hinweise zur Darstellung**

#### <span id="page-4-3"></span>**1.2.1 Bedeutung der Warnhinweise**

In dieser Betriebsanleitung sind die Warnhinweise entsprechend der Schwere der Gefahr und der Wahrscheinlichkeit ihres Auftretens systematisiert.

Die Gefahrenzeichen machen auf konstruktiv nicht zu vermeidende Restgefahren im Umgang mit der Maschine aufmerksam. Die verwendeten Warnhinweise sind hierbei wie folgt aufgebaut:

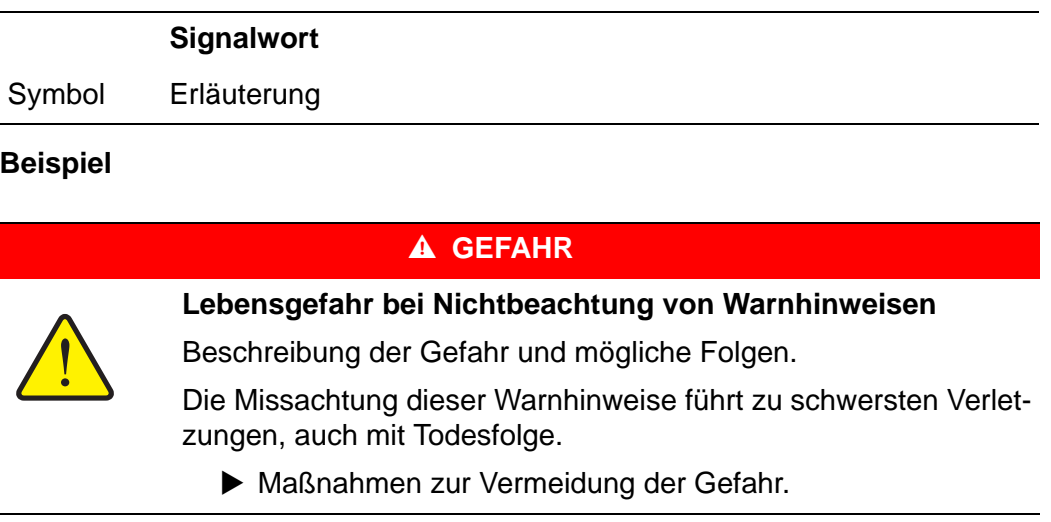

#### **Gefahrenstufen der Warnhinweise**

Die Gefahrenstufe wird durch das Signalwort gekennzeichnet. Die Gefahrenstufen sind wie folgt klassifiziert:

#### **A** GEFAHR

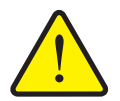

Dieser Warnhinweis warnt vor einer unmittelbar drohenden Gefahr für die Gesundheit und das Leben von Personen.

Die Missachtung dieser Warnhinweise führt zu schwersten Verletzungen, auch mit Todesfolge.

 Beachten Sie unbedingt die beschriebenen Maßnahmen zur Vermeidung dieser Gefahr.

#### **A WARNUNG**

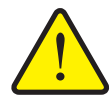

**Art und Quelle der Gefahr**

**Art und Quelle der Gefahr**

Dieser Warnhinweis warnt vor einer möglicherweise gefährlichen Situation für die Gesundheit von Personen.

Die Missachtung dieser Warnhinweise führt zu schweren Verletzungen.

 Beachten Sie unbedingt die beschriebenen Maßnahmen zur Vermeidung dieser Gefahr.

#### **A VORSICHT**

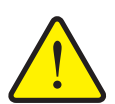

#### **Art und Quelle der Gefahr**

Dieser Warnhinweis warnt vor einer möglicherweise gefährlichen Situation für die Gesundheit von Personen oder vor Sach- und Umweltschäden.

Die Missachtung dieser Warnhinweise führt zu Verletzungen oder Schäden am Produkt sowie in der Umgebung.

 Beachten Sie unbedingt die beschriebenen Maßnahmen zur Vermeidung dieser Gefahr.

#### *HINWEIS*

Allgemeine Hinweise enthalten Anwendungstipps und besonders nützliche Informationen, jedoch keine Warnungen vor Gefährdungen.

#### <span id="page-6-0"></span>**1.2.2 Anleitungen und Anweisungen**

Vom Bedienungspersonal auszuführende Handlungsschritte sind als nummerierte Liste dargestellt.

- **1.** Handlungsanweisung Schritt 1
- **2.** Handlungsanweisung Schritt 2

Anleitungen, die nur einen einzigen Schritt umfassen, werden nicht nummeriert. Gleiches gilt für Handlungsschritte, bei denen die Reihenfolge ihrer Durchführung nicht zwingend vorgeschrieben ist.

Diesen Anleitungen ist ein Punkt vorangestellt:

• Handlungsanweisung

#### <span id="page-6-1"></span>**1.2.3 Aufzählungen**

Aufzählungen ohne zwingende Reihenfolge sind als Liste mit Aufzählungspunkten (Ebene 1) und Spiegelstrichen (Ebene 2) dargestellt:

- Eigenschaft A
	- Punkt A
	- Punkt B
- Eigenschaft B

#### <span id="page-6-2"></span>**1.2.4 Verweise**

Verweise auf andere Textstellen im Dokument sind mit Absatznummer, Überschriftentext und Seitenangabe dargestellt:

Beachten Sie auch Kapitel 3: Sicherheit, Seite 5.

Verweise auf weitere Dokumente sind als Hinweis oder Anweisung ohne genaue Kapitel- oder Seitenangaben dargestellt:

<span id="page-6-4"></span>Hinweise in der Betriebsanleitung des Gelenkwellenherstellers beachten.

#### <span id="page-6-3"></span>**1.2.5 Menühierarchie, Tasten und Navigation**

In den Menüs sind **Untermenüs bzw. Menüeinträge** aufgelistet, in denen Sie Einstellungen vornehmen (Auswahllisten, Text- oder Zahleneingabe, Funktion starten).

Die unterschiedlichen Menüs und Funktionstasten sind **fett** dargestellt:

Beispiel: **Auswahlmenü** aufrufen.

Die Hierarchie und der Pfad zum gewünschten Menüeintrag werden mit einem **>** (Pfeil) zwischen dem Menü, dem Untermenü und den Menüeinträgen gekennzeichnet:

- **Einstellungen > Allgemein** bedeutet, dass Sie den Menüeintrag **Allgemein** über das Menü **Einstellungen** erreichen.
	- Der Pfeil **>** entspricht der Betätigung des **Scrollrads**.

## <span id="page-8-0"></span>**2 Aufbau und Funktion**

## <span id="page-8-1"></span>**2.1 Übersicht der unterstützten Wurf-Mineraldüngerstreuer**

<span id="page-8-4"></span><span id="page-8-3"></span>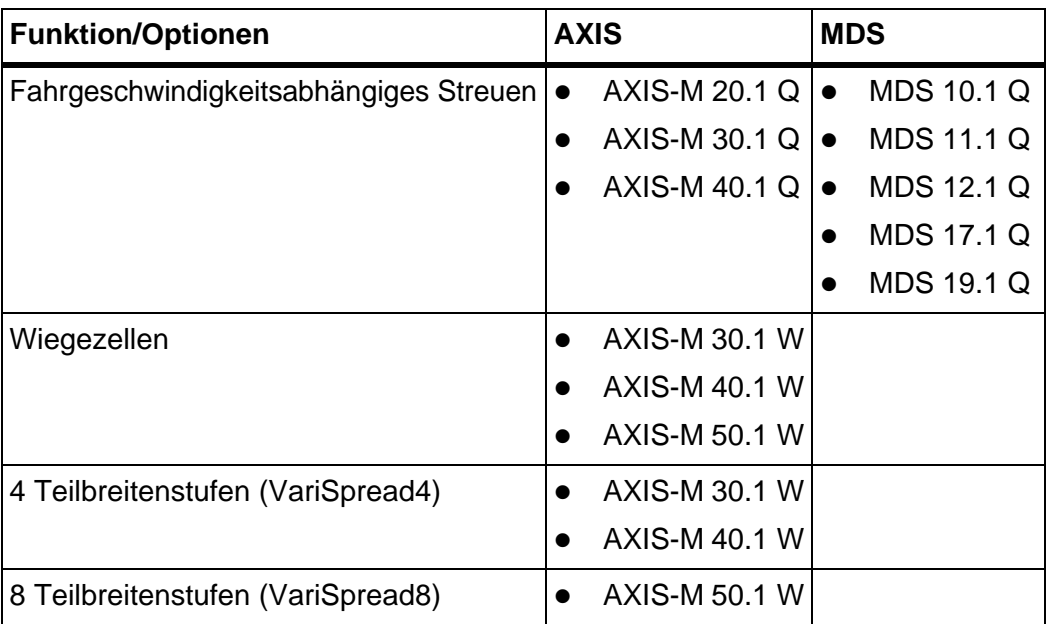

## <span id="page-8-2"></span>**2.2 Übersicht kompatibler Bedieneinheiten**

<span id="page-8-5"></span>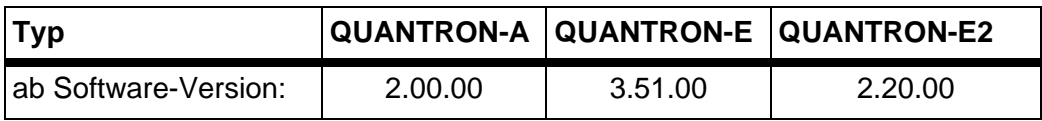

## <span id="page-9-1"></span><span id="page-9-0"></span>**2.3 Aufbau der Bedieneinheit QUANTRON-Guide**

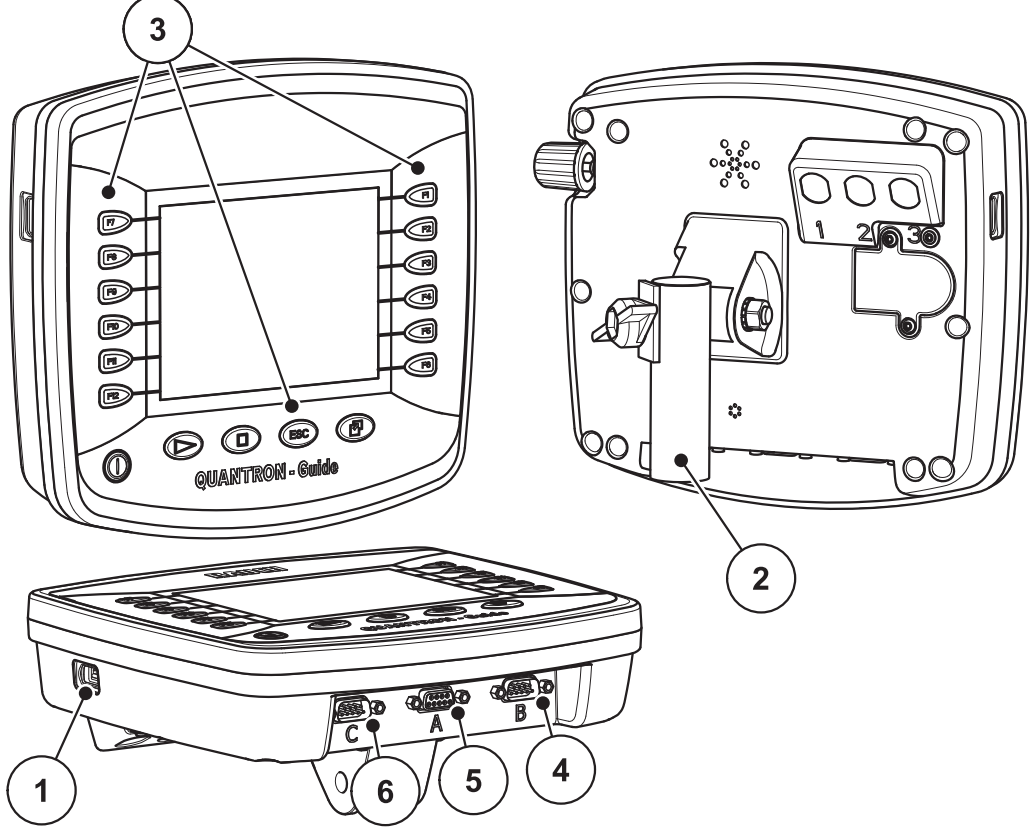

**Bild 2.1:** Bedieneinheit QUANTRON-Guide

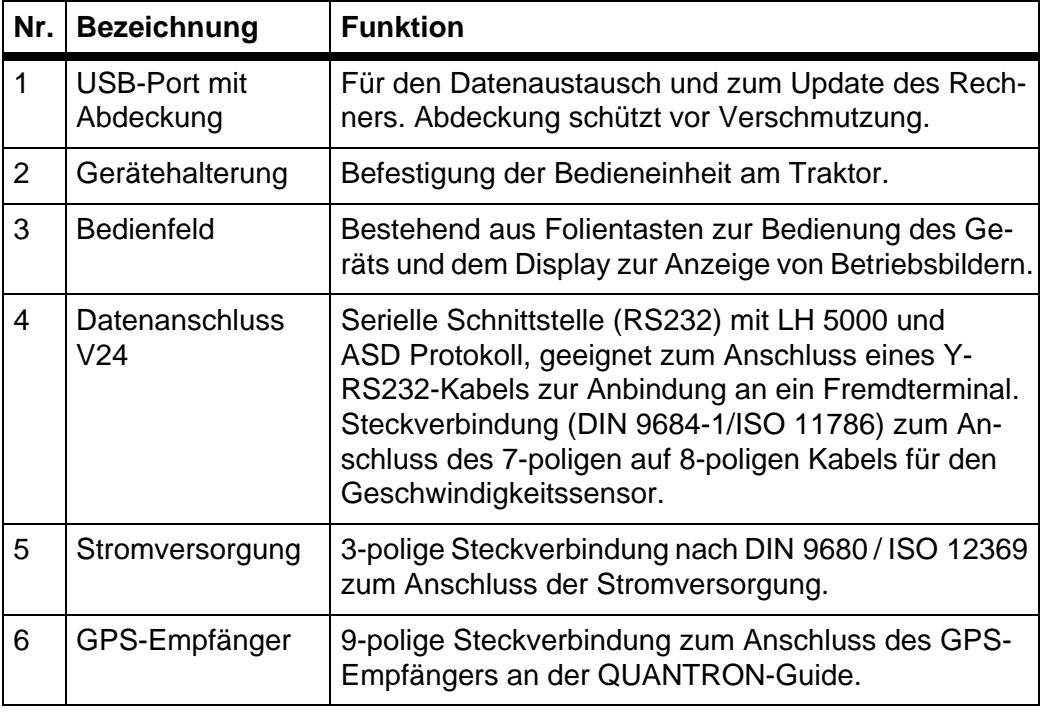

## <span id="page-10-0"></span>**2.4 Bedienelemente**

## <span id="page-10-1"></span>**2.4.1 Übersicht**

<span id="page-10-2"></span>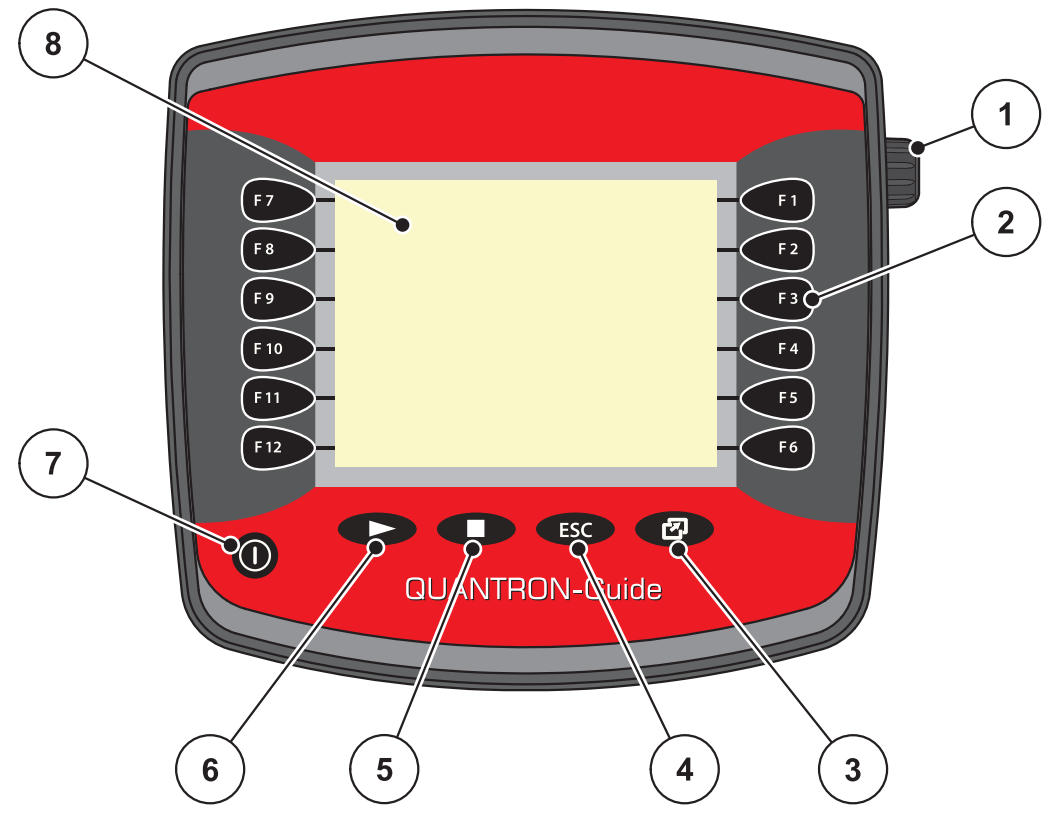

**Bild 2.2:** Bedienfeld QUANTRON-Guide Vorderseite

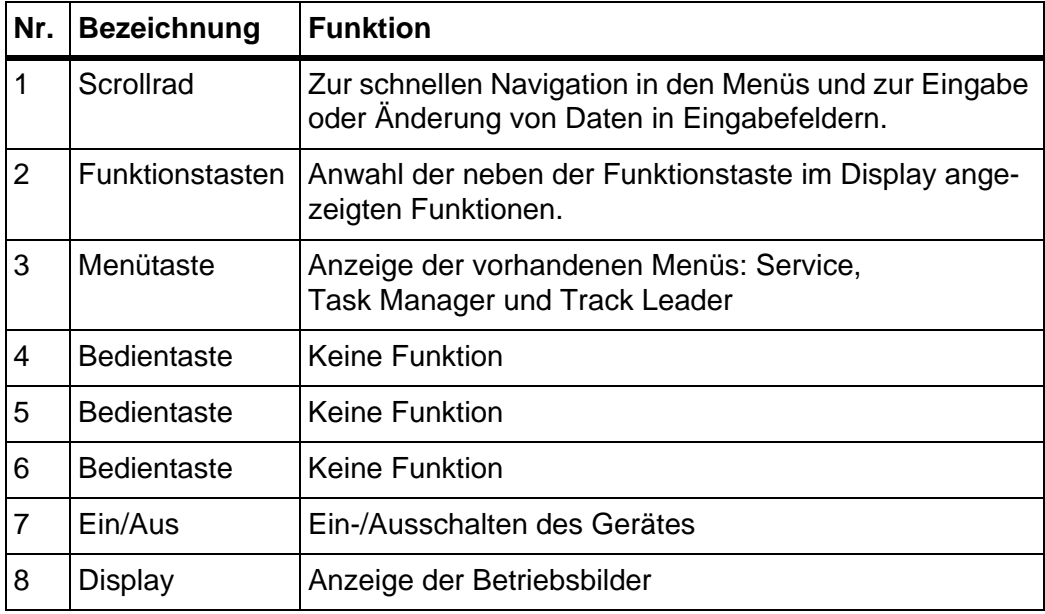

#### <span id="page-11-0"></span>**2.4.2 Funktionstasten**

<span id="page-11-2"></span>Links und rechts neben dem Bildschirm der Bedieneinheit QUANTRON-Guide sind 2 Gruppen aus 6 Funktionstasten vertikal angeordnet.

Die Belegung der Funktionstasten ist abhängig von den angezeigten Menübildern. Generell wird eine Funktion durch das Drücken der Funktionstaste neben dem Symbol ausgeführt.

<span id="page-11-3"></span>Funktionstasten, denen kein Symbol nebengestellt ist, haben in den entsprechenden Menübildern **keine** Funktionalität.

#### <span id="page-11-1"></span>**2.4.3 Scrollrad**

Das Scrollrad dient zur schnellen Navigation in den Menüs und zur Eingabe oder Änderung von Daten in Eingabefeldern.

- Drehen des Scrollrads zum Springen zwischen den anwählbaren Bereichen.
- Drücken des Scrollrads zum Bestätigen der Auswahl.

#### <span id="page-12-0"></span>**2.5 Display**

<span id="page-12-1"></span>Das Display zeigt die aktuellen Statusinformationen, Auswahl- und Eingabemöglichkeiten der Bedieneinheit QUANTRON-Guide an.

Die wesentlichen Informationen zum Betrieb des Wurf-Mineraldüngerstreuers werden in den **Betriebsbildern** und den untergeordneten Menübildern angezeigt.

#### **Beschreibung des Betriebsbildes**

#### *HINWEIS*

Die genaue Darstellung des Betriebsbildes hängt von den aktuell angewählten Einstellungen ab.

- Zusätzliche Informationen und Anzeigemöglichkeiten finden Sie in der Original-Bedienungsanleitung von Müller-Elektronik.
- Die Original-Bedienungsanleitung ist im Lieferumfang enthalten. Falls Sie diese nicht haben, wenden Sie sich an Ihren Händler.

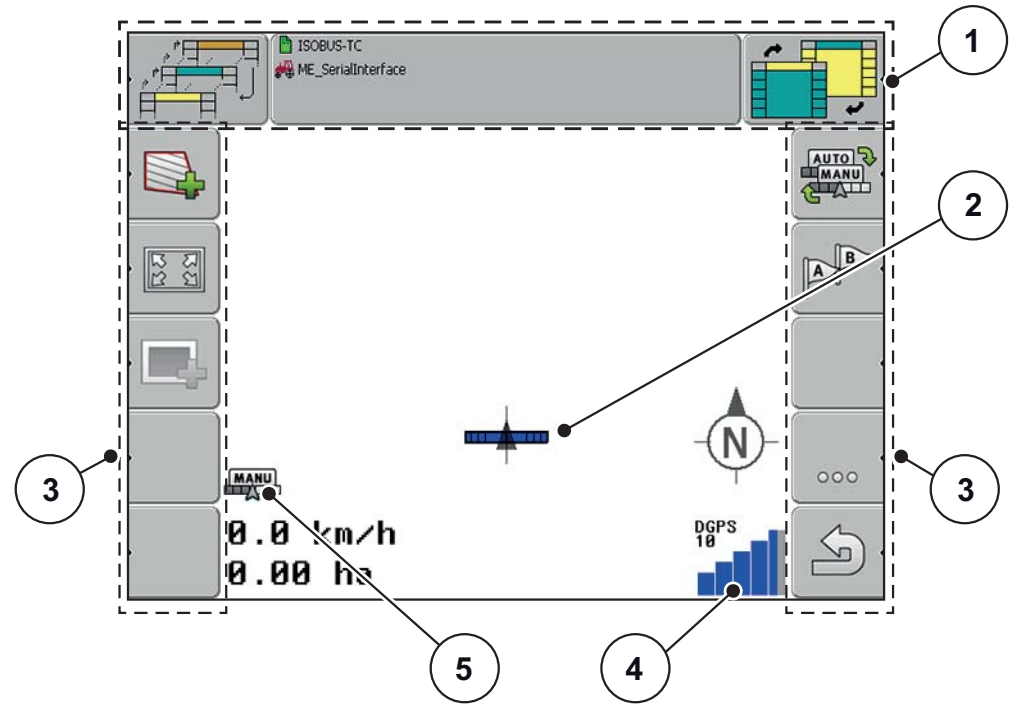

**Bild 2.3:** QUANTRON-Guide Seite 1

- [1] Kopfzeile
- [2] Position Traktor und Maschine
- [3] Funktionstasten
- [4] Status des GPS-Signals
- [5] Betriebsmodus

## <span id="page-13-0"></span>**2.6 Bibliothek der verwendeten Symbole**

<span id="page-13-1"></span>Die Bedieneinheit QUANTRON-Guide zeigt Symbole für die Funktionen am Bildschirm.

<span id="page-13-2"></span>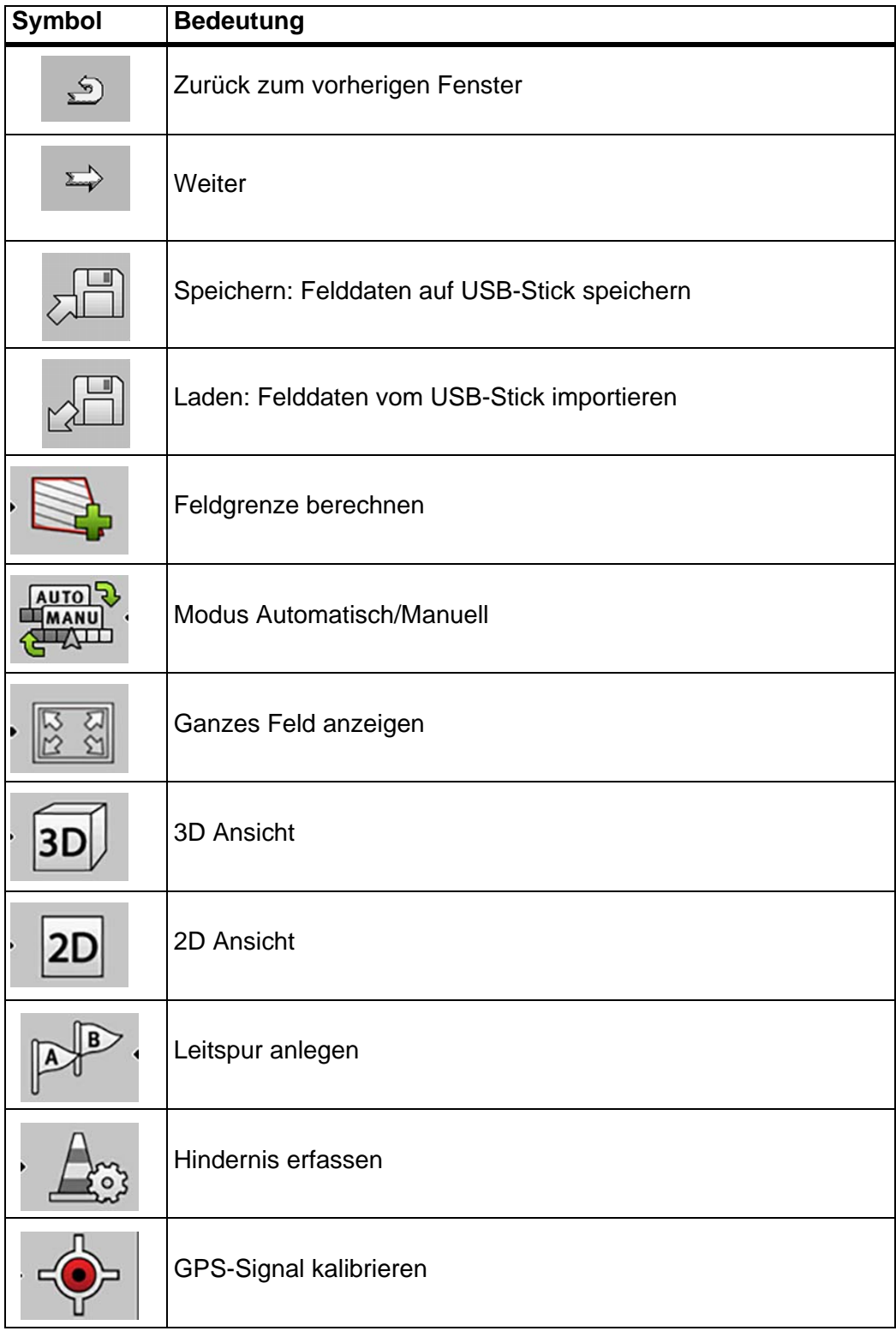

## <span id="page-14-0"></span>**3 Anbau und Installation**

#### <span id="page-14-1"></span>**3.1 Anforderungen an den Traktor**

<span id="page-14-4"></span>Überprüfen Sie vor Anbau der Bedieneinheit, ob Ihr Traktor folgende Anforderungen erfüllt:

- Mindestspannung **12 V** muss **immer** gewährleistet sein, auch wenn mehrere Verbraucher gleichzeitig angeschlossen sind (z. B. Klimaanlage, Licht).
- Eine 3-polige Stromversorgungssteckdose (DIN 9680/ISO 12369) ist am Traktor vorhanden.

#### <span id="page-14-2"></span>**3.2 Anschlüsse, Steckdosen**

#### <span id="page-14-3"></span>**3.2.1 Stromversorgung**

Über die 3-polige Stromversorgungssteckdose (DIN 9680/ISO 12369) wird die QUANTRON-Guide vom Traktor mit Strom versorgt.

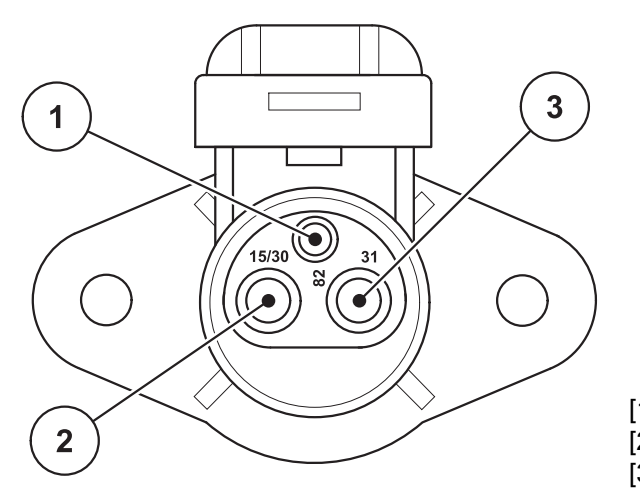

**Bild 3.1:** PIN-Belegung Stromsteckdose

[1] PIN 1: wird nicht benötigt [2] PIN 2: (15/30): +12 V [3] PIN 3: (31): Masse

#### <span id="page-15-1"></span><span id="page-15-0"></span>**3.3 QUANTRON-Guide anschließen**

Schließen Sie die Bedieneinheit QUANTRON-Guide an den Düngerstreuer an, siehe ["Schematische Anschlussübersicht" auf Seite 13](#page-16-0).

Führen Sie die Arbeitsschritte in folgender Reihenfolge durch.

- Eine geeignete Stelle in der Traktorkabine (im **Blickfeld des Fahrers**) auswählen, an der Sie die QUANTRON-Guide befestigen.
- Die QUANTRON-Guide mit der **Gerätehalterung** in der Traktorkabine befestigen.
- Stromversorgung des Traktors an den **Anschluss A** der Bedieneinheit anschließen.
- Nullmodemkabel (RS232 Schnittstelle) an den **Anschluss B** der Bedieneinheit anschließen (QUANTRON-A/E/E2 und Fahrgeschwindigkeitssensor).

#### <span id="page-15-2"></span>*HINWEIS*

Zur Nutzung der GPS Control Funktionen der QUANTRON-A/E/E2 muss die serielle Kommunikation im Menü **System/Test** im Untermenü **Datenübertragung** der Untermenüpunkt **GPS Control** aktiviert werden!

#### **A VORSICHT**

**Beschädigung durch Kurzschluss**

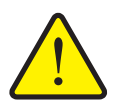

Der GPS-Empfänger kann beim Anschließen an eine eingeschaltete Bedieneinheit beschädigt werden.

- GPS-Empfänger nur bei **ausgeschalteter** Bedieneinheit anschließen.
- GPS Empfänger an den **Anschluss C** der Bedieneinheit anschließen.

#### **Schematische Anschlussübersicht:**

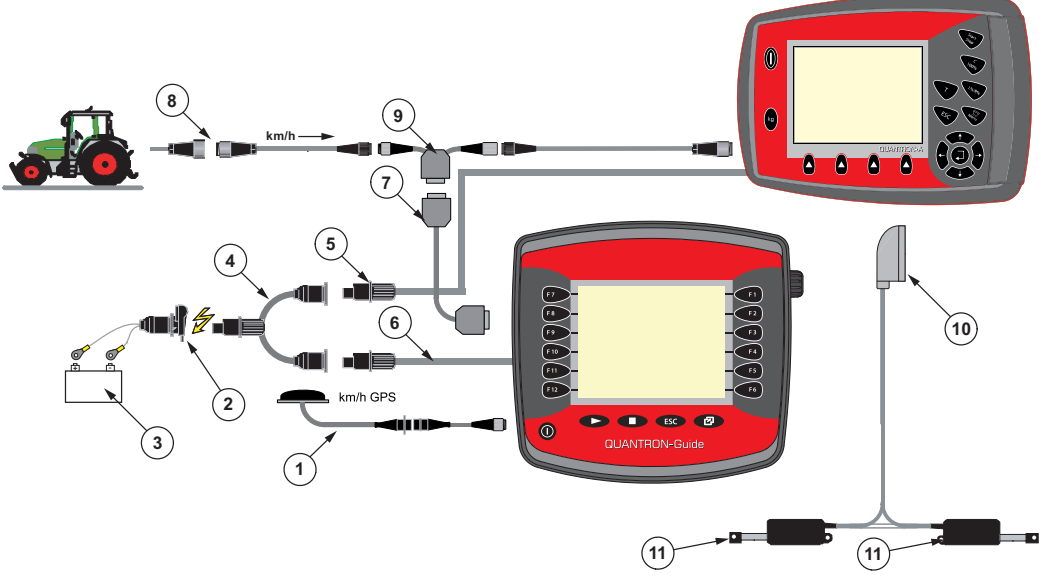

<span id="page-16-0"></span>**Bild 3.2:** Schematische Anschlussübersicht

- [1] GPS-Kabel und Empfänger
- [2] 3-polige Steckverbindung nach DIN 9680 / ISO 12369
- [3] Batterie
- [4] Y-Kabel (3-polige Steckverbindung nach DIN 9680 / ISO 12369)
- [5] Stromversorgung QUANTRON-A/E/E2
- [6] Stromversorgung QUANTRON-Guide
- [7] Nullmodemkabel (V24 RS232-Schnittstelle)
- [8] 7-polige Steckverbindung nach DIN 9684
- [9] Y-Kabel (V24 RS232-Schnittstelle)
- <span id="page-16-1"></span>[10] 39-poliger Maschinenstecker
- [11] Aktuator Dosierschieber links/rechts

## <span id="page-18-0"></span>**4 Bedienung QUANTRON-Guide**

#### <span id="page-18-2"></span>*HINWEIS*

Die Betriebsanleitung beschreibt die Funktionen der Bedieneinheit für folgende Software-Versionen:

- QUANTRON-Guide 04.10.04
- <span id="page-18-3"></span>• TRACK-Leader II 2.11.03

#### <span id="page-18-1"></span>**4.1 Bedieneinheit einschalten**

#### **Voraussetzungen:**

- Die Bedieneinheit ist korrekt an den Wurf-Mineraldüngerstreuer und an den Traktor angeschlossen (Beispiel siehe Kapitel 3.3: [QUANTRON-Guide an](#page-15-1)[schließen, Seite 12](#page-15-1)).
- Die Mindestspannung von **12 V** ist gewährleistet.

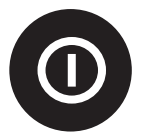

- **1. EIN/AUS Taste** betätigen.
	- Nach wenigen Sekunden erscheint die **Startoberfläche** mit der zuletzt verwendeten Anwendung.

#### <span id="page-19-0"></span>**4.2 Maschineneinstellungen**

Vor der Streuarbeit bestimmen Sie, mit welchem Wurf-Mineraldüngerstreuer und mit welchen Einstellungen Sie arbeiten.

Im Menü **Maschinenliste** stellen Sie die Daten eines bereits vorhandenen Wurf-Mineraldüngerstreuers ein oder legen eine neue Maschine an.

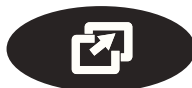

**1. Menütaste** an der Bedieneinheit drücken.

<span id="page-19-1"></span>Anschließend erscheint das **Auswahlmenü**.

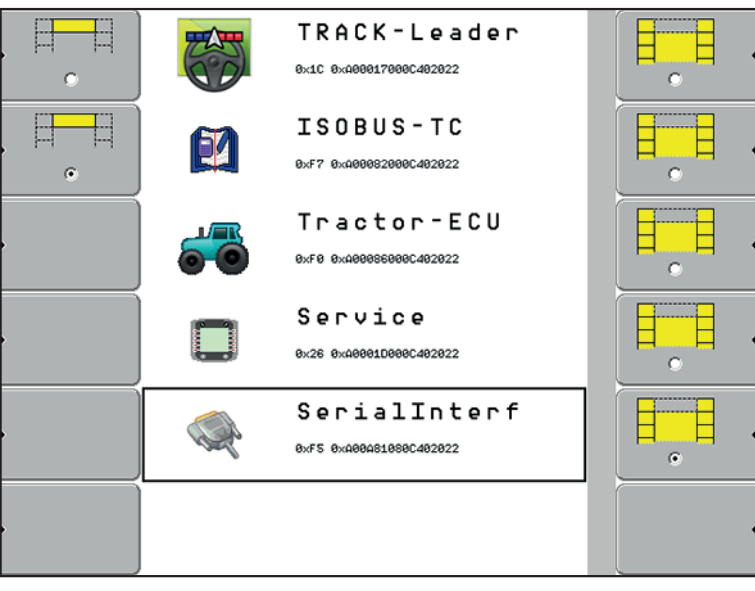

**Bild 4.1:** Auswahlmenü QUANTRON-Guide

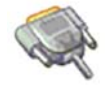

#### <span id="page-19-2"></span>**2.** Menü **Serial Interface** aufrufen.

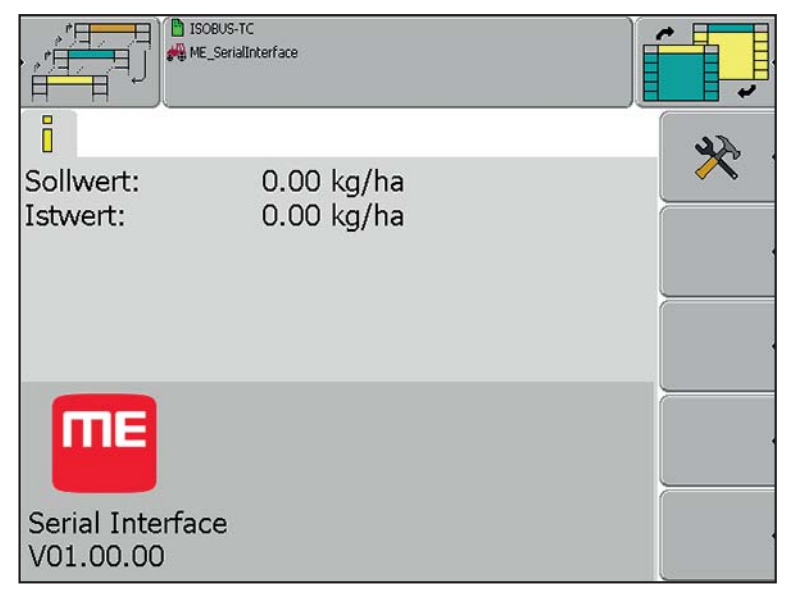

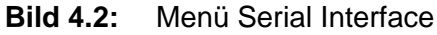

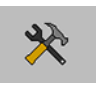

- <span id="page-20-2"></span>**3.** Funktionstaste **Einstellungen** drücken.
	- $\triangleright$  Das Display zeigt die Liste der gespeicherten Maschinen.

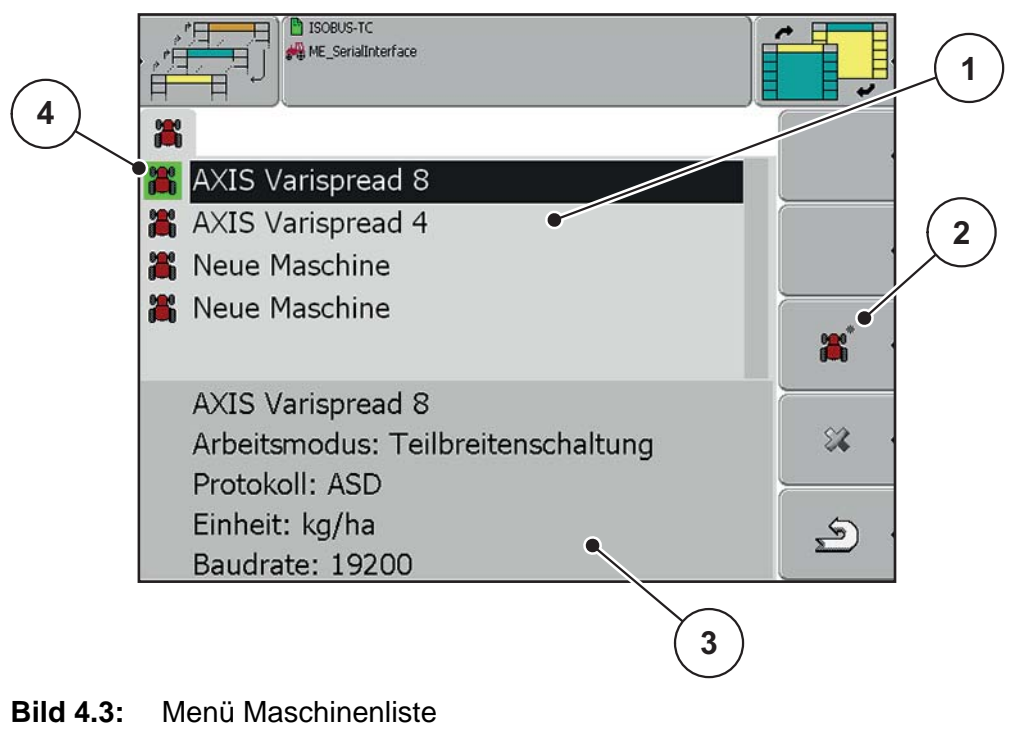

- <span id="page-20-1"></span>[1] Liste der gespeicherten Wurf-Mineraldüngerstreuer
- [2] Funktionstaste Neue Maschine anlegen
- [3] Einstellungen der markierten Maschine
- [4] Aktive Maschine (Profil mit grünem Hintergrund)

#### <span id="page-20-3"></span>*HINWEIS*

<span id="page-20-4"></span>Es werden keine Daten aus der Bedieneinheit QUANTRON-A/E2 in die Bedieneinheit QUANTRON-Guide übernommen.

#### <span id="page-20-0"></span>**4.2.1 Neue Maschine anlegen**

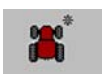

- **1.** Funktionstaste **Neue Maschine** drücken.
- **2.** Dem neuen Profil einen Namen vergeben.
	- $\triangleright$  Die neue Maschine ist aufgelistet.

#### <span id="page-21-0"></span>**4.2.2 Einstellungen der Maschinen bearbeiten**

- **1.** Das gewünschte Maschinenprofil markieren.
- **2.** Scrollrad drücken.

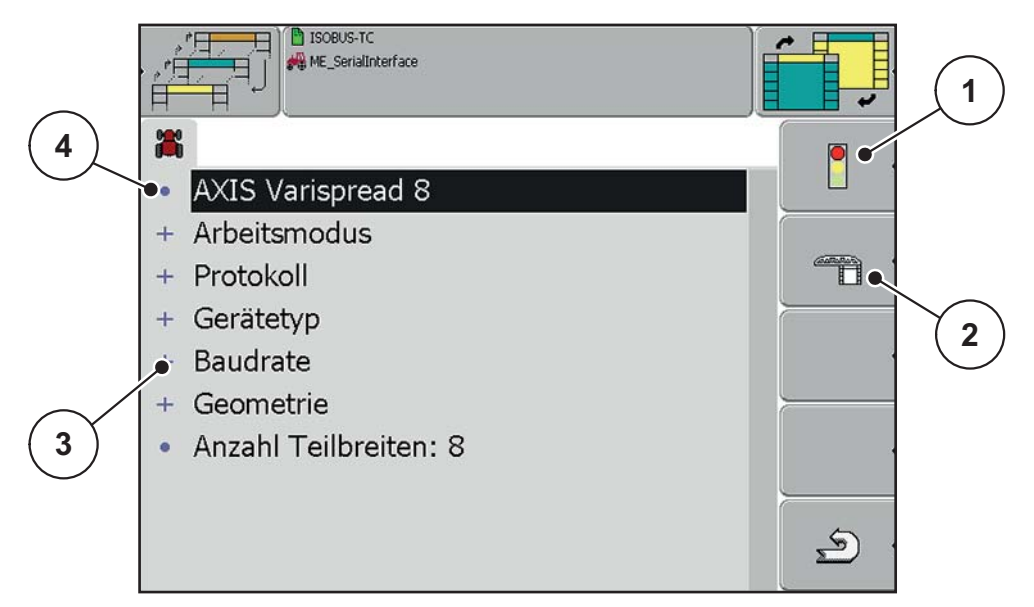

**Bild 4.4:** Maschinenprofil

- [1] Aktivierung des Maschinenprofils
- [2] Einstellung der Teilbreiten
- [3] Einstellungseinträge
- [4] Bezeichnung des Maschinenprofils
- **3.** Einstellungen des Wurf-Mineraldüngerstreuers prüfen und gegebenenfalls anpassen.

<span id="page-21-1"></span>Die untere Tabelle listet die Einstellungsmöglichkeiten zu den RAUCH Produkten auf.

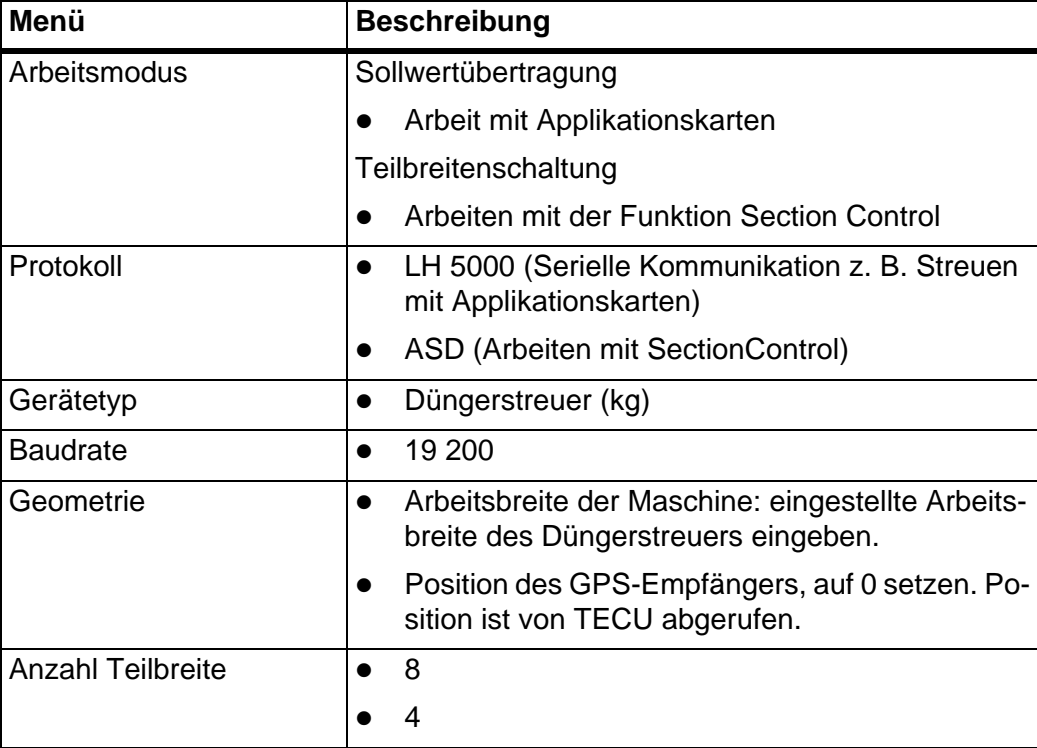

#### <span id="page-22-0"></span>**4.2.3 Teilbreiten einstellen (Nur AXIS)**

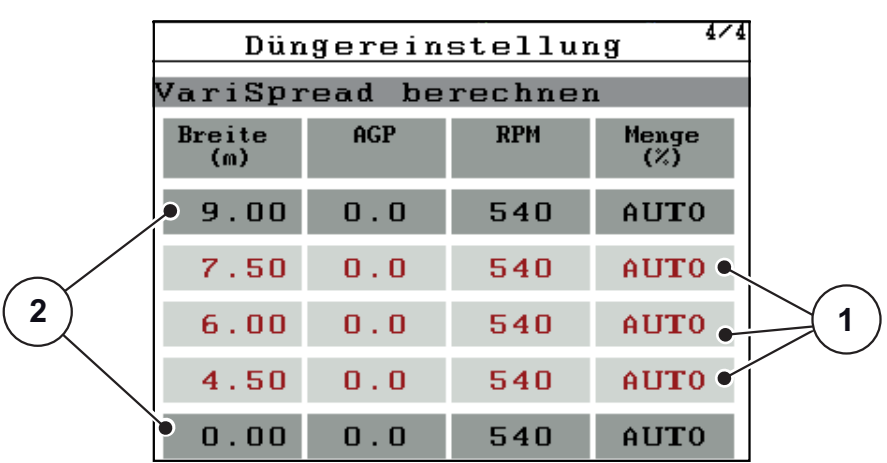

<span id="page-22-3"></span>**1.** An der Bedieneinheit QUANTRON-E2/A Menü **VariSpread berechnen** aufrufen.

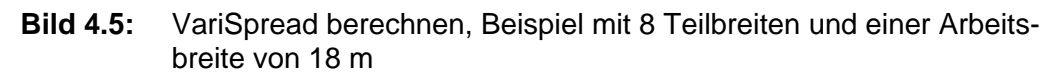

- <span id="page-22-4"></span>[1] Einstellbare Teilbreiteneinstellung
- [2] Vordefinierte Teilbreiteneinstellung
- <span id="page-22-1"></span>**2.** Abstände zwischen den einzelnen Teilbreiten wie folgt ausrechnen.
	- $\bullet$  Abstand Teilbreite 1 und 8 = Halbbreite (Minus) erste Teilbreite
	- Abstand Teilbreite 2 und 7 = Erste Teilbreite (Minus) zweite Teilbreite
	- $\bullet$  Abstand Teilbreite 3 und 6 = Zweite Teilbreite (Minus) dritte Teilbreite
	- Abstand Teilbreite 4 und 5 = Dritte Teilbreite (Minus) geschlossene Stellung (0)

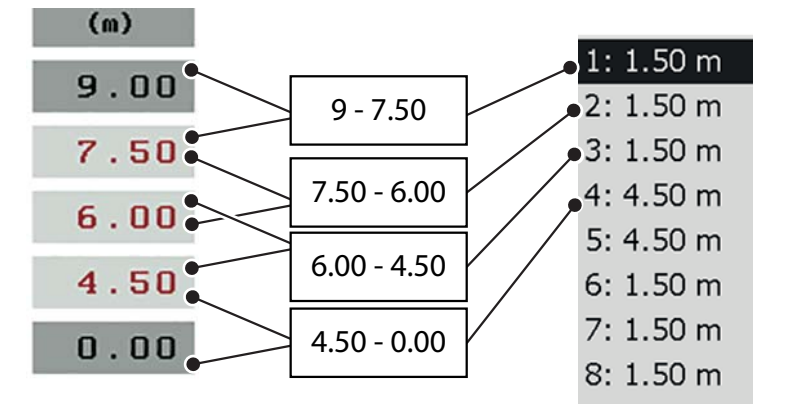

<span id="page-22-2"></span>**Bild 4.6:** Umrechnung der Teilbreiten in Abständen

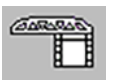

- **3.** An der Bedieneinheit QUANTRON-Guide Funktionstaste **Teilbreite** drücken.
- **4.** Im Punkt [\[2\]](#page-22-1) berechnete Abstandswerte eingeben.

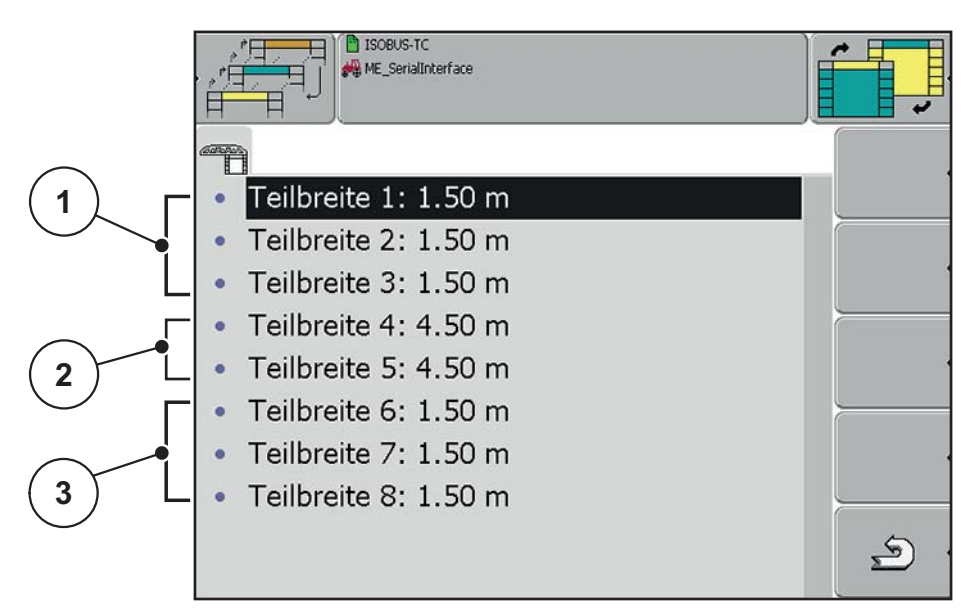

**Bild 4.7:** Teilbreiten Einstellungen, Beispiel mit 8 Teilbreiten und einer Arbeitsbreite von 18 m

- [1] Abstände zwischen den äußeren Teilbreiten links
- [2] Breite der inneren Teilbreiten auf der linken/rechten Streuseite
- [3] Abstände zwischen den äußeren Teilbreiten rechts

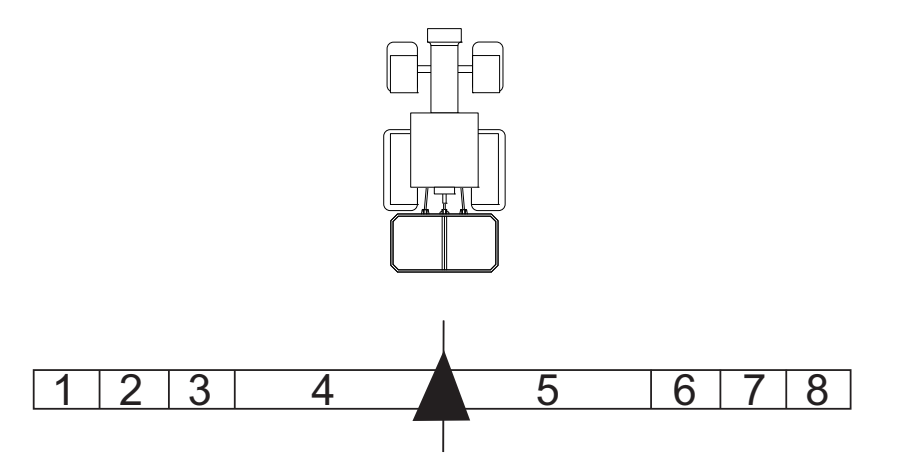

<span id="page-23-3"></span>**Bild 4.8:** Aufteilung der Teilbreiten am Bildschirm

- $\mathbf{E}$
- <span id="page-23-2"></span>**5.** Taste **zurück** drücken.
	- $\triangleright$  Das Display zeigt das Maschinenprofil,

#### <span id="page-23-0"></span>**4.2.4 Maschinenprofil aktivieren**

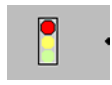

- <span id="page-23-1"></span>**1.** Im Maschinenprofil Taste **Ampel** drücken.
	- $\triangleright$  Die Maschine ist aktiviert.
- **2. Zurück** drücken.
	- $\triangleright$  Die aktive Maschine ist grün markiert. Siehe **Bild 4.3**, Position [4].

## <span id="page-24-0"></span>**4.3 Auswahlmenü QUANTRON-Guide**

- **77.**
- <span id="page-24-1"></span>**1. Menütaste** drücken.
	- Anschließend erscheint das **Auswahlmenü**.
- <span id="page-24-2"></span>**2.** Menü **Track-Leader** aufrufen.

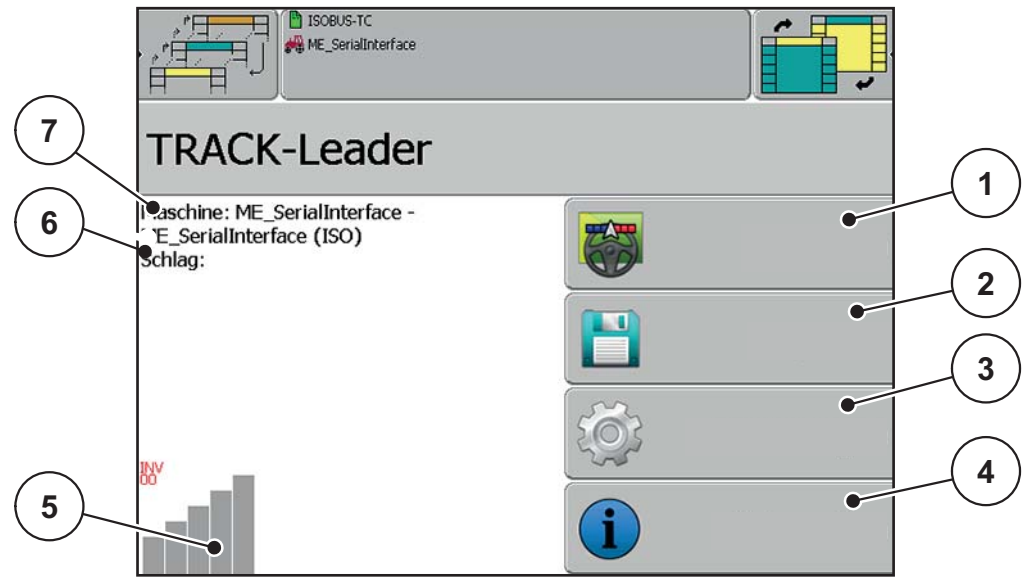

**Bild 4.9:** Fenster Track-Leader

#### *HINWEIS*

Die Qualität des GPS-Signals kann stark schwanken, überprüfen Sie die Qualität des GPS-Signals anhand der Balkengrafik im Auswahlmenü und/oder im Betriebsbild. Je mehr Balken blau erscheinen, desto besser ist die Qualität des GPS-Signals.

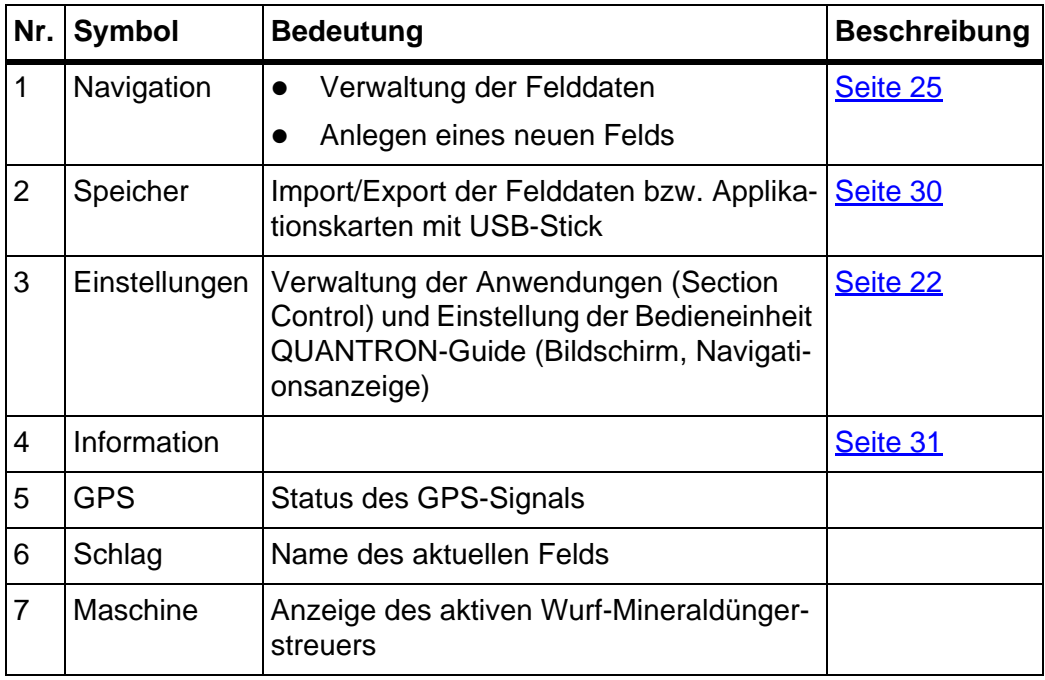

#### <span id="page-25-0"></span>**Section-Control aktivieren**

Vor der Navigation müssen Sie prüfen, dass die Anwendung Section-Control aktiv ist.

<span id="page-25-1"></span> $\sim$   $\sim$   $\sim$ 

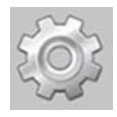

#### **1.** Menü **Einstellungen > Allgemein** aufrufen.

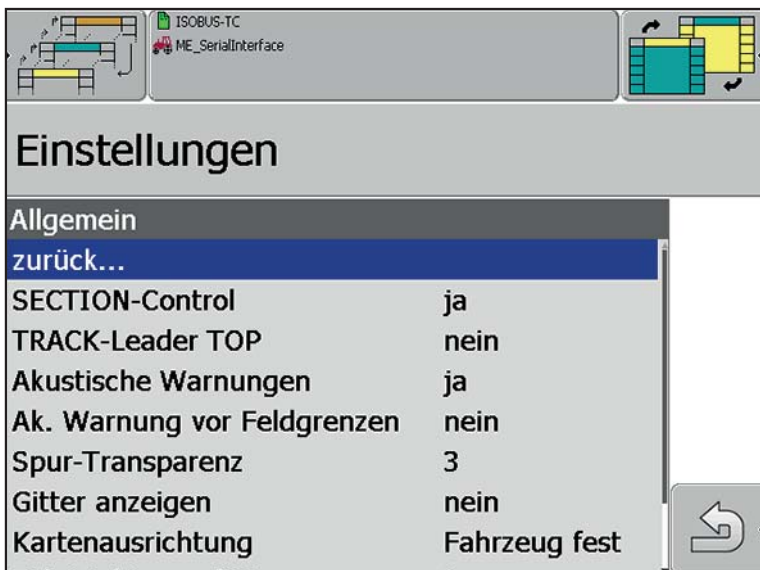

**Bild 4.10:** Section-Control aktivieren

- **2.** Menüeintrag **Section-Control** markieren.
- **3.** Einstellung **ja** anwählen.
- **Section-Control ist aktiviert.**

#### <span id="page-26-0"></span>**4.4 OptiPoint Einstellungen übertragen (Nur AXIS)**

Die Bedieneinheit QUANTRON-E2/A berechnet mit der Funktion **OptiPoint** die optimalen Einschalt- bzw. Ausschaltabstände **im Vorgewende**.

- **1.** In der Bedieneinheit Menü **Dünger Einstellungen > OptiPoint berechnen** aufrufen.
	- Die erste Seite des Menüs **OptiPoint berechnen** erscheint.

#### *HINWEIS*

Den Weitenkennwert für das von Ihnen eingesetzte Düngemittel entnehmen Sie der Streutabelle Ihrer Maschine.

- **2.** Weitenkennwert aus der mitgelieferten Streutabelle eingeben.
- **3. Entertaste** drücken.
	- $\triangleright$  Das Display zeigt die zweite Seite des Menüs.

#### <span id="page-26-2"></span><span id="page-26-1"></span>*HINWEIS*

Die angegebene Fahrgeschwindigkeit bezieht sich auf die Fahrgeschwindigkeit im Bereich der Schaltpositionen!

- **4. Mittlere Fahrgeschwindigkeit** im Bereich der Schaltpositionen eingeben.
- **5. OK** drücken.
- **6. Entertaste** drücken.
	- $\triangleright$  Das Display zeigt die dritte Seite des Menüs.
- **7.** Bei Bedarf Werte anpassen.

Siehe dazu die Betriebsanleitung der Bedieneinheit QUANTRON-E2 bzw. QUANTRON-A.

- **8. Entertaste** drücken.
- **9.** Menüeintrag **Werte übernehmen** markieren.
	- Im Display wird das Menü **GPS Control Info** angezeigt.

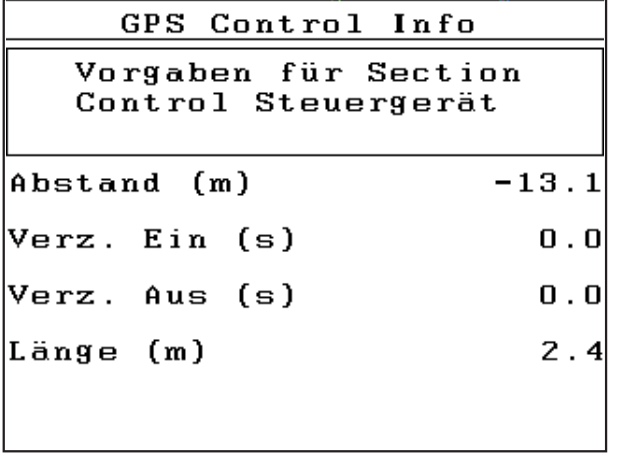

**Bild 4.11:** GPS-Control Info (Beispiel QUANTRON-E2)

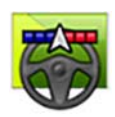

- <span id="page-27-0"></span>**1.** In der Bedieneinheit QUANTRON-Guide Menü **Auswahlmenü > Navigation** aufrufen.
- **2.** Wert **Abstand (m)** im Eintrag **Streuweite** eintragen.
- **3.** Wert **Länge (m)** im Eintrag **Arbeitslänge** eintragen.

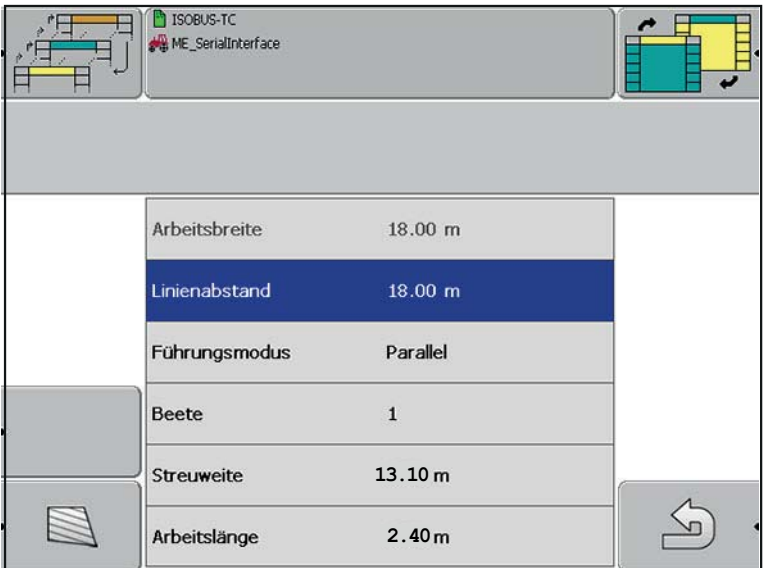

**Bild 4.12:** Menü Navigation

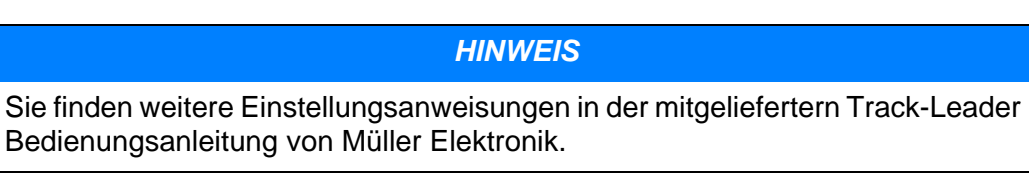

#### <span id="page-28-0"></span>**4.5 Navigation**

<span id="page-28-3"></span>Im Menü **Navigation** werden die Parameter zur Bearbeitung eines neuen Feldes oder eines bereits bekannten Feldes angezeigt.

#### *HINWEIS*

Beim Starten einer neuen Navigation müssen zuerst eventuell vorhandene Felddaten aus dem temporären Speicher der Bedieneinheit gelöscht werden! Siehe Kapitel 4.6.3: [Felddaten löschen, Seite 31.](#page-34-1)

#### <span id="page-28-1"></span>**4.5.1 Feld anlegen**

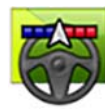

<span id="page-28-2"></span>**1.** Menü **Auswahlmenü > Navigation** aufrufen.

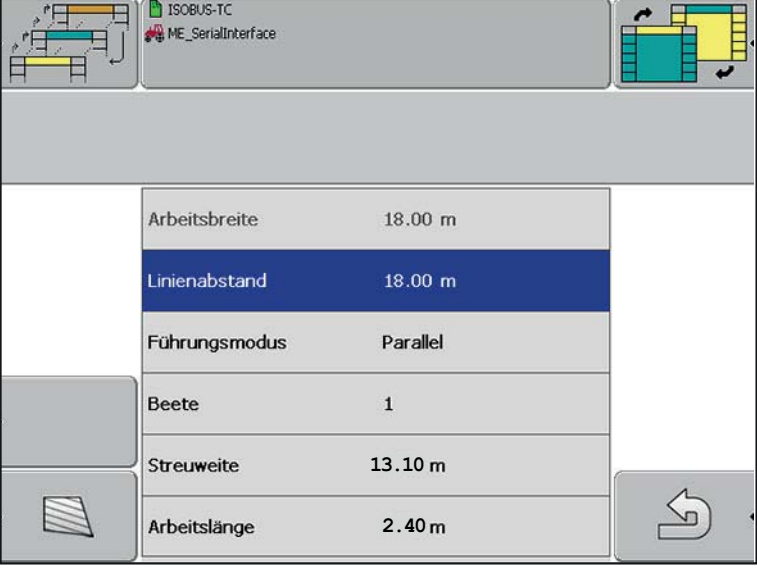

**Bild 4.13:** Menü Navigation

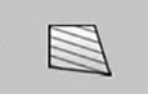

- **2.** Funktionstaste **Neu** drücken.
	- $\triangleright$  Das Display zeigt das Betriebsbild.

#### *HINWEIS*

Die Qualität des GPS-Signals kann stark schwanken, überprüfen Sie die Qualität des GPS-Signals anhand der Balkengrafik im Auswahlmenü und/oder im Betriebsbild. Je mehr Balken blau erscheinen, desto besser ist die Qualität des GPS-Signals.

#### *HINWEIS*

Die Umfahrung des Feldes muss im Modus **MANU** erfolgen!

**3.** An der Bedieneinheit Ihres Düngerstreuers (QUANTRON-A/E/E2) **Start/Stop** Taste drücken.

- **4.** Mit dem Wurf-Mineraldüngerstreuer das gesamte Feld umfahren.
	- Die Bedieneinheit QUANTRON-Guide erfasst die Feldgrenze.
- **5.** Feldumfahrung am Ausgangspunkt beenden.

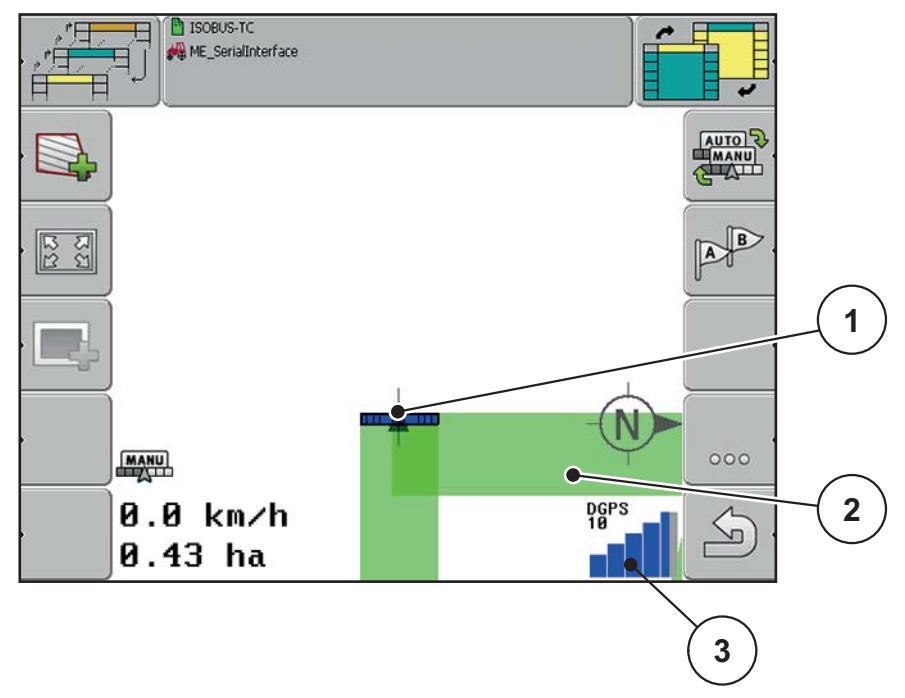

#### **Bild 4.14:** Anzeige Feldumfahrung

- [1] Position Wurf-Mineraldüngerstreuer
- [2] Fahrspur Feldumfahrung
- [3] Signalstärke GPS

#### *HINWEIS*

Darauf achten, dass nach dem Beenden der Feldumfahrung die Fahrspur der Feldumfahrung im Display geschlossen ist!

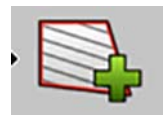

- <span id="page-29-0"></span>**6.** Funktionstaste **Feldgrenze berechnen** an der Bedieneinheit QUANTRON-Guide drücken.
	- $\triangleright$  Im Display werden die Feldgrenzen rot dargestellt.

#### <span id="page-30-0"></span>**4.5.2 Streuarbeit mit GPS-Control**

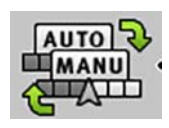

- **1.** Funktionstaste **AUTO/MANU** an der Bedieneinheit QUANTRON-Guide drücken. Der Modus **AUTO** ist aktiv
- **2.** An der Bedieneinheit QUANTRON-A/E/E2 die Funktionstaste **Start/Stop** drücken.

#### <span id="page-30-1"></span>*HINWEIS*

Zur Nutzung der GPS-Control Funktionen der Bedieneinheit QUANTRON-A/E/E2 muss die serielle Kommunikation im Menü **System/Test** im Untermenü **Datenübertragung** der Untermenüpunkt **GPS Control** aktiviert werden!

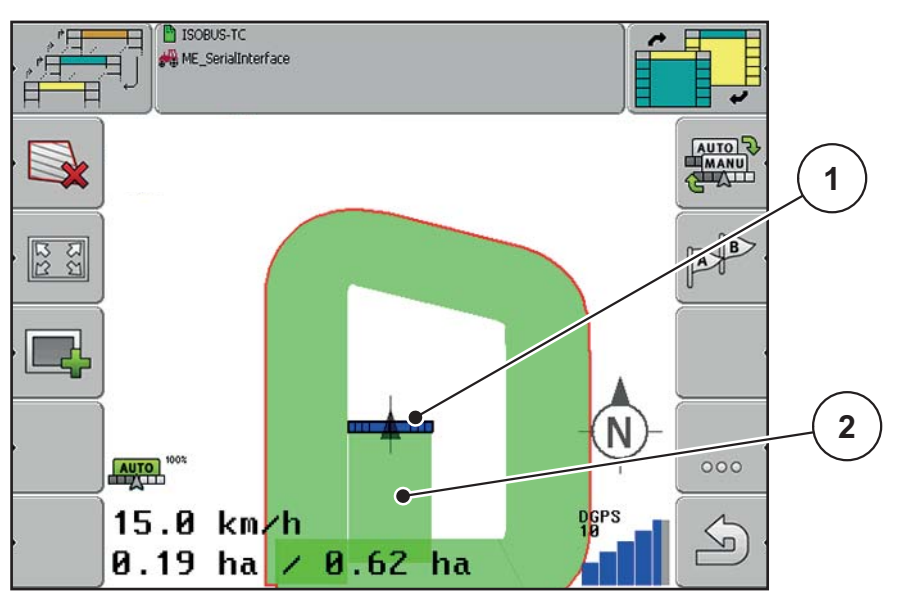

**Bild 4.15:** Anzeige Streuarbeit QUANTRON-Guide

- [1] Gerätebalken
- [2] Gestreute Fläche

#### *HINWEIS*

Die Anzeige der Streuverteilung im Display der Bedieneinheit QUANTRON-Guide muss nicht mit der tatsächlichen Streuverteilung des Düngemittels im Feld übereinstimmen!

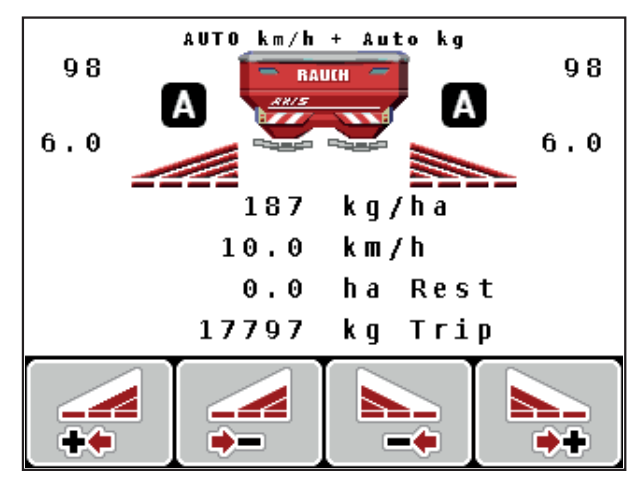

**Bild 4.16:** Anzeige Streuarbeit QUANTRON-A/E2

- **3.** Streuarbeit beginnen.
	- $\triangleright$  Die Dosierschieber öffnen und schließen automatisch.
	- An der Bedieneinheit QUANTRON-Guide ist der Status der Dosierschieber an den verschiedenen Farben im Gerätebalken erkennbar.
	- Blau: Teilbreite eingeschaltet, Dosierschieber geöffnet
	- Rot: Teilbreite ausgeschaltet, Dosierschieber geschlossen
	- Im Display der Bedieneinheit QUANTRON-A/E2 signalisiert das Symbol **A** neben den Streukeilen die aktivierte Automatikfunktion.

#### *HINWEIS*

Während der Streuarbeit muss im Bereich der Einschalt- und Ausschaltposition der Dosierschieber die Fahrgeschwindigkeit des Traktors gleich der zugrunde gelegten Fahrgeschwindigkeit sein, um ein optimales Streuergebnis zu erzielen!

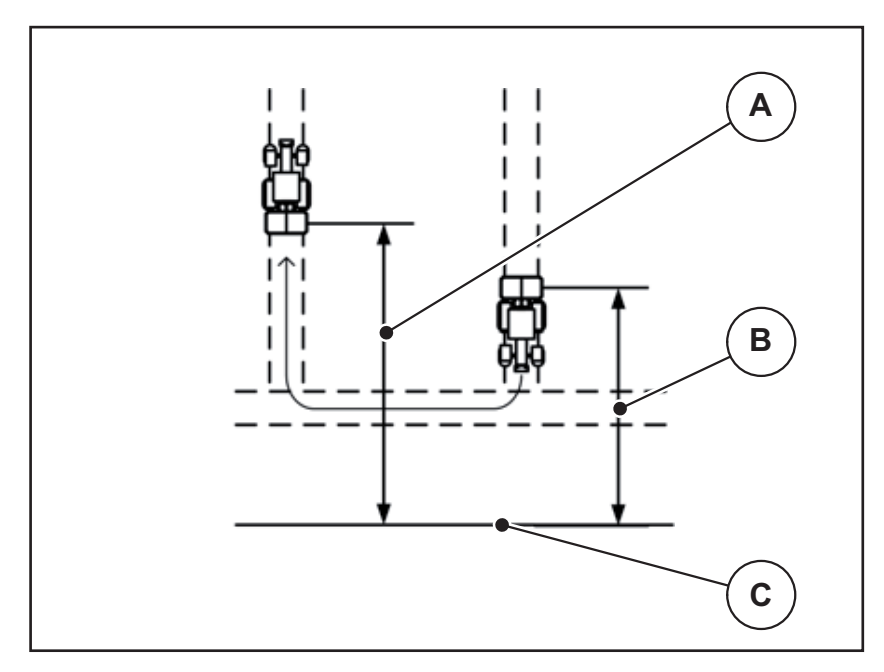

**Bild 4.17:** Einschalt- und Ausschaltposition

- <span id="page-32-0"></span>[A] Einschaltabstand
- [B] Ausschaltabstand
- [C] Feldgrenze
- **4.** An der Bedieneinheit QUANTRON-A/E/E2 die Funktionstaste **Start/Stop** drücken.
	- $\triangleright$  Die Streuarbeit ist beendet.

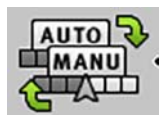

- <span id="page-32-1"></span>**5.** An der Bedieneinheit QUANTRON-Guide die Funktionstaste **AUTO/MANU** drücken.
	- Im Display schaltet der Modus von **AUTO** auf **MANU** um.

#### <span id="page-33-0"></span>**4.6 Speicher**

<span id="page-33-2"></span>Alle Felddaten eines zu bearbeitenden Feldes können auf einem USB-Stick gespeichert werden:

- Feldgrenzen
- Referenzpunkt
- **•** Leitspuren
- **•** Hindernisse
- Befahrungen

Im Menü **Speicher** können Sie diese Felddaten speichern, laden und löschen.

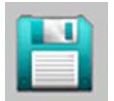

**1.** Im **Auswahlmenü** den Eintrag **Speicher** wählen.

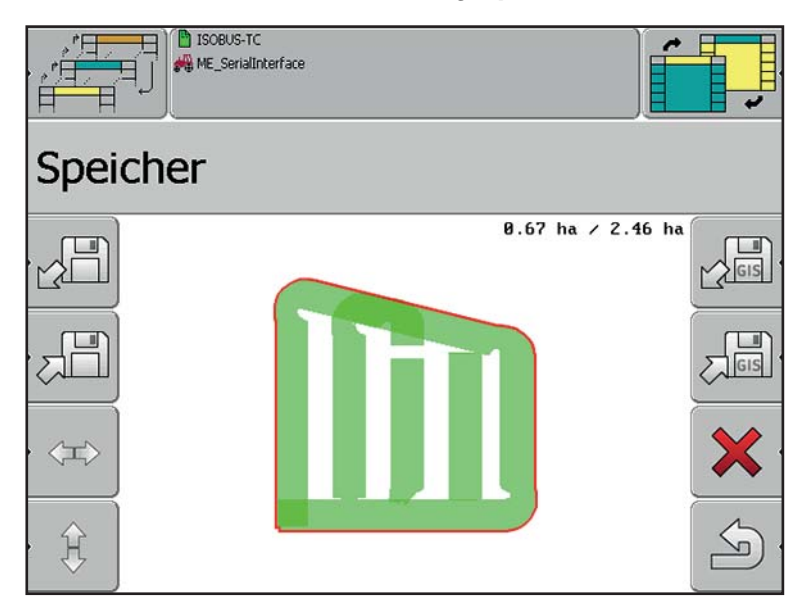

**Bild 4.18:** Menü Speicher

#### <span id="page-33-1"></span>**4.6.1 Felddaten speichern**

#### *HINWEIS*

Ein USB-Stick muss im USB-Port eingesteckt sein! Siehe Kapitel 2.3: [Aufbau](#page-9-1)  [der Bedieneinheit QUANTRON-Guide, Seite 6](#page-9-1)

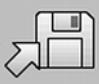

- **1.** Die Funktionstaste **Speichern**.
	- $\triangleright$  Es erscheint ein Texteingabefenster.
- **2.** Einen Namen für die zu speichernde Felddatei eingeben.

Texteingabe: Siehe Original-Betriebsansleitung von Müller Elektronik.

 $\triangleright$  Die Daten sind auf dem USB-Stick gespeichert.

#### <span id="page-34-0"></span>**4.6.2 Felddaten laden**

#### *HINWEIS*

Ein USB-Stick muss im USB-Port eingesteckt sein! Siehe Kapitel 2.3: Aufbau [der Bedieneinheit QUANTRON-Guide, Seite 6](#page-9-1)

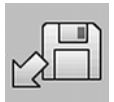

- **1.** Im Menü **Speicher** Funktionstaste **Laden** drücken.
	- $\triangleright$  Ein Auswahlfenster mit allen gespeicherten Felddaten erscheint.
- **2.** Die gewünschten Felddaten auswählen.
	- $\triangleright$  Die Daten werden von dem USB-Stick geladen.
	- $\triangleright$  In der Anzeige Speicher erscheint das geladene Feld.

#### <span id="page-34-1"></span>**4.6.3 Felddaten löschen**

<span id="page-34-4"></span>Beim Löschen von Felddaten werden alle Informationen aus dem temporären Speicher der Bedieneinheit gelöscht.

#### *HINWEIS*

Felddaten müssen nach der Streuarbeit gelöscht werden, damit ein neues Feld angelegt werden kann.

Datenverlust!

Gelöschte Felddaten können nicht wieder hergestellt werden, speichern Sie alle wichtigen Daten, bevor diese gelöscht werden!

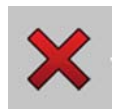

- **1.** Im Menü **Speicher** Funktionstaste **Löschen** drücken.
	- $\triangleright$  Es erscheint eine Sicherheitsabfrage: Soll die Aufzeichnung wirklich gelöscht werden?
- <span id="page-34-3"></span>**2.** Mit **Ja** bestätigen.
	- $\triangleright$  Die aktuellen Felddaten sind gelöscht.

#### <span id="page-34-2"></span>**4.7 Information**

Im Menü **Information** werden Werteingaben, Aktivierungen und Deaktivierungen durchgeführt, die zur Bedienung des Wurf-Mineraldüngerstreuers mit der Bedieneinheit QUANTRON-Guide notwendig sind.

#### *HINWEIS*

Siehe Müller-Elektronik Original-Bedienungsanleitung TRACK-Leader.

#### <span id="page-35-0"></span>**4.8 Position des GPS-Empfängers speichern**

#### **Position auf dem Traktor ermitteln**

Wenn Sie den GPS-Empfänger montiert und angeschlossen haben, müssen Sie seine genaue Position eingeben.

Dafür müssen Sie die Entfernungen des GPS-Empfängers von der Längsachse und vom Maschinenkuppelpunkt messen.

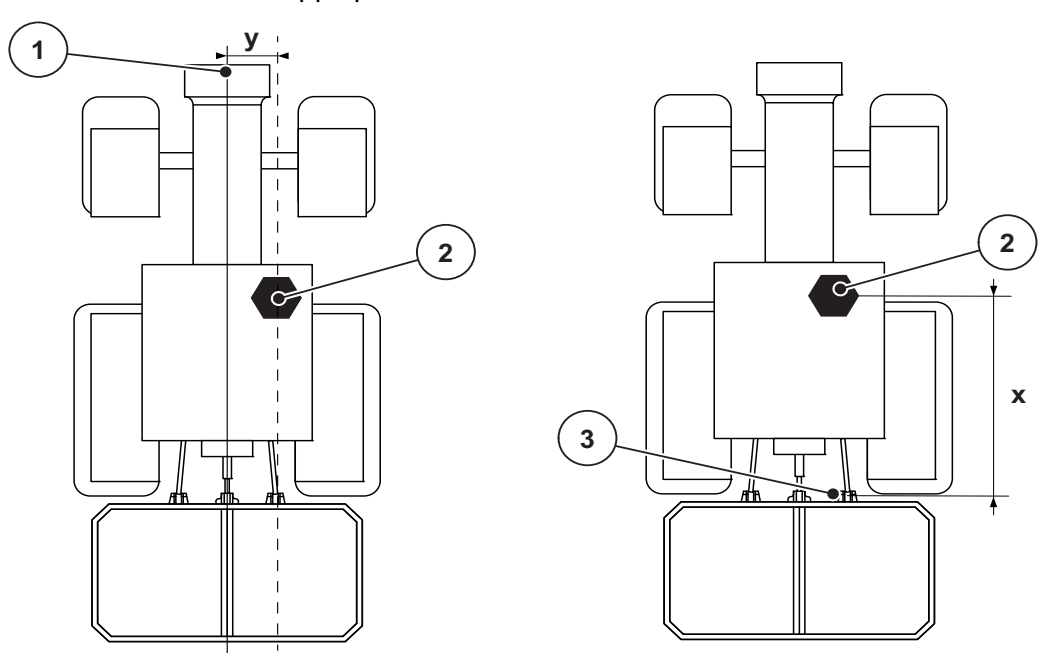

#### **Bild 4.19:** Position GPS Empfänger

- [1] Längsachse Maschine
- [2] GPS Empfänger
- [3] Kuppelpunkt Streuer
- [x] Abstand zum Kuppelpunkt
- [y] Versatz zur Längsasche

#### **Versatz zur Längsachse (Abstand y)**

- Der GPS-Empfänger ist rechts von der Längsachse montiert
	- Positiven Wert eingeben
- Der GPS-Empfänger ist links von der Längsachse montiert
	- Negativen Wert eingeben

#### **Abstand zum Kuppelpunt (Abstand x)**

- Der GPS-Empfänger ist in Fahrtrichtung vor dem Kuppelpunkt
	- Positiven Wert eingeben
- Der GPS-Empfänger ist in Fahrtrichtung hinter dem Kuppelpunkt
	- Negativen Wert eingeben

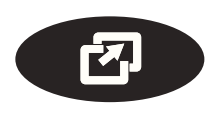

 $\mathbf{L}$ 

## **Eingabe in der Bedieneinheit**

- **1.** Menütaste drücken.
- **2.** Tractor ECU aufrufen.
- **3.** Fahrzeugliste und dann Fahrzeugprofil aufrufen.

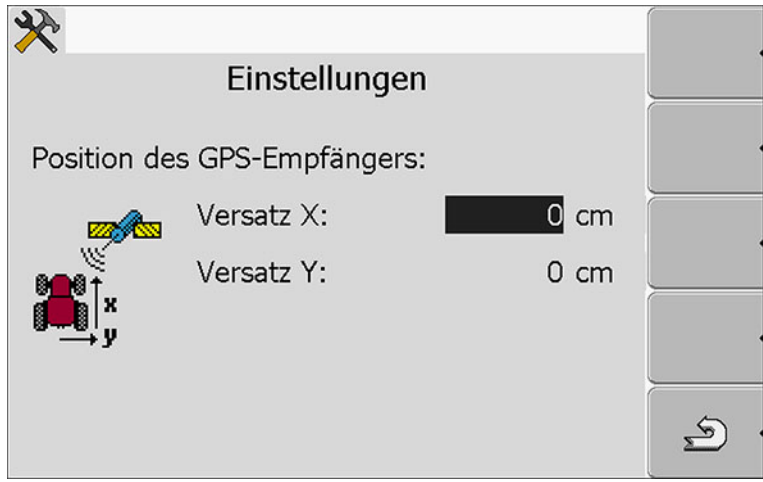

- <span id="page-36-0"></span>**4.** Werte eingeben.
- **Die Position des GPS-Empfänger ist im System gespeichert.**

## <span id="page-38-0"></span>**5 Alarmmeldungen und mögliche Ursachen**

Auf dem Display der Bedieneinheit QUANTRON-Guide können verschiedene Alarmmeldungen angezeigt werden.

## <span id="page-38-1"></span>**5.1 Bedeutung der Alarmmeldungen**

## <span id="page-38-2"></span>*HINWEIS*

Bei Alarmmeldungen der Bedieneinheit nehmen Sie Kontakt mit unserem Händler oder Service-Zentrum auf.

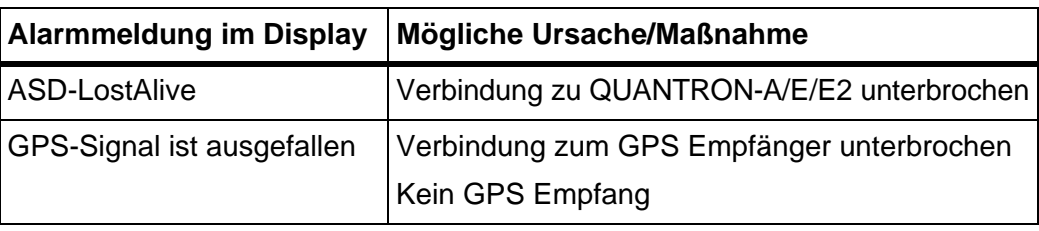

## <span id="page-39-0"></span>**5.2 Störung/Alarm**

#### <span id="page-39-1"></span>**5.2.1 Alarmmeldung quittieren**

Eine Alarmmeldung wird im Display hervorgehoben und mit einem Warnsymbol versehen angezeigt.

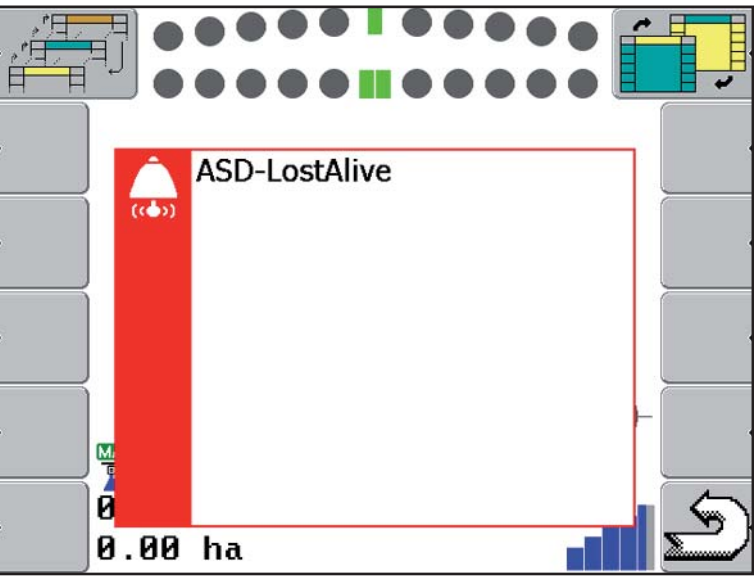

#### **Bild 5.1:** Alarmmeldung

**1.** Ursache der Alarmmeldung beseitigen.

Beachten Sie dazu die Bedienungsanleitung der Maschine und den Abschnitt 5.1: [Bedeutung der Alarmmeldungen, Seite 35](#page-38-1).

- **2.** Taste **zurück** drücken.
- **Die Alarmmeldung erlischt.**

*HINWEIS*

Kann die Störung von Ihnen nicht behoben werden, lassen Sie diese unverzüglich von einem Fachmann beheben.

## <span id="page-40-0"></span>**Garantie und Gewährleistung**

RAUCH-Geräte werden nach modernen Fertigungsmethoden und mit größter Sorgfalt hergestellt und unterliegen zahlreichen Kontrollen.

Deshalb leistet RAUCH 12 Monate Garantie, wenn nachfolgende Bedingungen erfüllt sind:

- Die Garantie beginnt mit dem Datum des Kaufs.
- Die Garantie umfasst Material- oder Fabrikationsfehler. Für Fremderzeugnisse (Hydraulik, Elektronik) haften wir nur im Rahmen der Gewährleistung des jeweiligen Herstellers. Während der Garantiezeit werden Fabrikations- und Materialfehler kostenlos behoben durch Ersatz oder Nachbesserung der betreffenden Teile. Andere, auch weitergehende Rechte, wie Ansprüche auf Wandlung, Minderung oder Ersatz von Schäden, die nicht am Liefergegenstand entstanden, sind ausdrücklich ausgeschlossen. Die Garantieleistung erfolgt durch autorisierte Werkstätten, durch RAUCH-Werksvertretung oder das Werk.
- Von den Garantieleistungen ausgenommen sind Folgen natürlicher Abnutzung, Verschmutzung, Korrosion und alle Fehler, die durch unsachgemäße Handhabung sowie äußere Einwirkung entstanden sind. Bei eigenmächtiger Vornahme von Reparaturen oder Änderungen des Originalzustandes entfällt die Garantie. Der Ersatzanspruch erlischt, wenn keine RAUCH-Original-Ersatzteile verwendet wurden. Bitte beachten Sie darum die Betriebsanleitung. Wenden Sie sich in allen Zweifelsfragen an unsere Werksvertretung oder direkt ans Werk. Garantieansprüche müssen spätestens innerhalb 30 Tagen nach Eintritt des Schadens beim Werk geltend gemacht sein. Kaufdatum und Maschinennummer angeben. Reparaturen für die Garantie geleistet werden soll, dürfen von der autorisierten Werkstatt erst nach Rücksprache mit RAUCH oder deren offiziellen Vertretung durchgeführt werden. Durch Garantiearbeiten verlängert sich die Garantiezeit nicht. Transportfehler sind keine Werksfehler und fallen deshalb nicht unter die Gewährleistungspflicht des Herstellers.
- Ein Anspruch auf Ersatz von Schäden, die nicht an den RAUCH-Geräten selbst entstanden sind, ist ausgeschlossen. Hierzu gehört auch, dass eine Haftung für Folgeschäden aufgrund von Streufehlern ausgeschlossen ist. Eigenmächtige Veränderungen an den RAUCH-Geräten können zu Folgeschäden führen und schließen eine Haftung des Lieferanten für diese Schäden aus. Bei Vorsatz oder grober Fahrlässigkeit des Inhabers oder eines leitenden Angestellten und in den Fällen, in denen nach Produkthaftungsgesetz bei Fehlern des Liefergegenstandes für Personen- oder Sachschäden an privat genutzten Gegenständen gehaftet wird, gilt der Haftungsausschluss des Lieferanten nicht. Er gilt auch nicht beim Fehlen von Eigenschaften, die ausdrücklich zugesichert sind, wenn die Zusicherung gerade bezweckt hat, den Besteller gegen Schäden, die nicht am Liefergegenstand selbst entstanden sind, abzusichern.

## <span id="page-41-0"></span>**Stichwortverzeichnis**

## *A*

Alarmmeldungen *[35](#page-38-2)* Auswahlmenü *[21](#page-24-1)* AXIS *[5](#page-8-3)*

## *B*

**Bedieneinheit** Anbau *[11–](#page-14-4)[13](#page-16-1)* Aufbau *[5](#page-8-4)* Bedienelemente *[7](#page-10-2)* bedienen *[15–](#page-18-2)[33](#page-36-0)* Display *[9](#page-12-1)* einschalten *[15](#page-18-3)* Funktionstasten *[8](#page-11-2)* Halterung *[12](#page-15-2)* Scrollrad *[8](#page-11-3)* Übersicht *[5](#page-8-5)*

## *D*

Display *[9](#page-12-1)* Symbole *[10](#page-13-1)*

## *F*

Feld anlegen *[25](#page-28-2)* berechnen *[26](#page-29-0)* Feldgrenze *[26](#page-29-0)* Navigation *[24–](#page-27-0)[25](#page-28-3)* Funktionstaste *[8](#page-11-2)* Ampel *[20](#page-23-1)* AUTO/MANU *[10](#page-13-2)* Einstellungen *[17](#page-20-2)* Menütaste *[16](#page-19-1)* Teilbreite *[19](#page-22-2)*

## *G*

Geschwindigkeit *[23](#page-26-1)* GPS-Control Abstand aus *[29](#page-32-0)*

Abstand ein *[29](#page-32-0)* Info *[23](#page-26-2)*

## *I*

Information *[31](#page-34-3)*

#### *M*

Maschine Einstellungen *[17–](#page-20-2)[18](#page-21-1)* Liste *[17](#page-20-3)* Profil *[17,](#page-20-4) [20](#page-23-2)* Teilbreiten einstellen *[19](#page-22-3)* MDS *[5](#page-8-3)* Menü Navigation *[3](#page-6-4)* Modus AUTO *[10,](#page-13-2) [27](#page-30-1)* MANU *[10,](#page-13-2) [29](#page-32-1)*

## *O*

OptiPoint *[23](#page-26-2)*

## *S*

Scrollrad *[8](#page-11-3)* Section-Control *[22](#page-25-1)* Serial Interface *[16](#page-19-2)* Speicher Felddaten *[30](#page-33-2)* löschen *[31](#page-34-4)* Symbole Bibliothek *[10](#page-13-1)*

## *T*

Teilbreite *[19–](#page-22-3)[20](#page-23-3)* VariSpread *[19](#page-22-4)*

Track-Leader *[21](#page-24-2)*

## *V*

VariSpread *[5,](#page-8-3) [19](#page-22-4)*

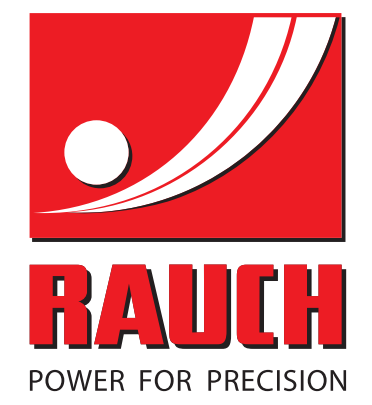

# **RAUCH Landmaschinenfabrik GmbH**

**HET** Landstraße 14 · D-76545 Sinzheim Victoria-Boulevard E200 · D-77836 Rheinmünster

Phone +49 (0) 7221/985-0 · Fax +49 (0) 7221/985-200 info@rauch.de · www.rauch.de · wap.rauch.de

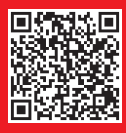